# Sql Build Manager - User Manual

Michael McKechney (michael@sqlbuildmanager.com)

www.SqlBuildManager.com

For: Sql Build Manager v8.6.8

*Copyright* © *2004-2010* 

Sql Build Manager is an open source project maintained by Michael McKechney on SourceForge.net

| STARTING TOPICS                                    | 4  |
|----------------------------------------------------|----|
| GETTING STARTED                                    | 4  |
| Connecting to a database                           | 4  |
| CREATING YOUR FIRST SQL BUILD MANAGER PROJECT FILE | 5  |
| Adding Scripts to your project                     | 5  |
| SCRIPT CONFIGURATION: SETTING RUN TIME RULES       | 8  |
| BULK ADD                                           | 9  |
| BULK ADD FROM LIST                                 | 10 |
| BULK ADD FROM TEXT FILE                            | 10 |
| CHANGING SQL SERVER CONNECTION                     | 11 |
| CHANGE SQL SERVER MENU OPTION                      | 11 |
| RECENT SERVERS LIST                                | 11 |
| RUNNING YOUR SQL BUILDS                            | 12 |
| RUN TIME BUILD SETTINGS                            | 12 |
| EXECUTING YOUR BUILD PROJECT                       | 13 |
| EXECUTING THE FULL PROJECT                         | 13 |
| EXECUTING SELECT SCRIPTS                           | 15 |
| BUILD LOG INFORMATION                              | 16 |
| Build History                                      | 16 |
| DATABASE LOGGING                                   | 17 |
| BUILD FILE SQL LOGGING                             | 17 |
| VALIDATING A BUILD PACKAGE                         | 18 |
| BASIC COMMAND LINE EXECUTION                       |    |
| COMMAND LINE ARGUMENTS                             |    |
| AUTO-CREATION OF COMMAND LINE STATEMENTS           | _  |
| CONFIGURING THE COMMAND STATEMENT                  |    |
| GENERATING THE COMMAND STATEMENT                   | 22 |

| COMMAND LINE EXECUTION VIA UI            | 23 |
|------------------------------------------|----|
| COMMAND LINE EXAMPLES                    | 23 |
| TARGETING MULTIPLE SERVERS AND DATABASES | 25 |
| CONFIGURING MULTIPLE DATABASE TARGETS    | 25 |
| Manual Sequence Assignment               | 25 |
| AUTO SEQUENCE LIKE-NAMED DATABASES       | 26 |
| CREATE CONFIGURATION VIA A QUERY         | 27 |
| THREADED MULTI-SERVER DATABASE EXECUTION | 28 |
| SET-UP                                   | 28 |
| REMOTE SERVICE EXECUTION AND DEPLOYMENT  | 29 |
| Overview                                 | 29 |
| SECTION DETAIL                           | 30 |
| PRE-TESTING DATABASE CONNECTIVITY        | 35 |
| PERFORMING A REMOTE EXECUTION            | 35 |
| ADVANCED COMMAND LINE EXECUTION          | 36 |
| EXECUTION FLAGS                          | 36 |
| LOGGING                                  |    |
| COMMAND LINE RETURN CODES                | 39 |
| Execution Result codes                   | 39 |
| ADVANCED SCRIPT HANDLING                 | 40 |
| UTILITY SCRIPTS                          | 40 |
| UTILITY SCRIPT EXAMPLE                   | _  |
| SIMPLE TEXT INSERTS                      |    |
| TOKEN REPLACEMENTS                       |    |
| SCRIPT CREATION                          |    |
| SCRIPT WRAPPERS                          |    |
| SCRIPT MANIPULATION AND OPTIMIZATION     |    |
| SCRIPT POLICY CHECKING                   | 49 |
| MANUAL POLICY CHECKING OF BUILD PACKAGE  |    |
| GRANT EXECUTE POLICY                     |    |
| GRANT EXECUTE TO [PUBLIC] POLICY         |    |
| WITH (NOLOCK) POLICY                     |    |
| RE-RUNABLE SCRIPT POLICY                 |    |
| QUALIFIED TABLE NAMES POLICY             | 51 |
| COMMENT HEADER POLICY                    | 51 |

| STORED PROCEDURE PARAMETER POLICY                           | 51 |
|-------------------------------------------------------------|----|
| DIRECT DATABASE OBJECT SCRIPTING                            |    |
| SCRIPTING DATABASE OBJECTS                                  | 52 |
| UPDATING SCRIPTED OBJECTS                                   | 54 |
| CREATING A "BACK OUT PACKAGE"                               | 55 |
| REPORTING AND ADHOC QUERIES                                 |    |
| SCRIPT STATUS REPORTING                                     | 57 |
| OBJECT COMPARISON REPORT                                    | 59 |
| RUNNING ADHOC QUERIES AGAINST MULTIPLE TARGETS              | 61 |
| STORED PROCEDURE TESTING                                    |    |
| STORED PROCEDURE TESTING-SETUP                              | 63 |
| STORED PROCEDURE TESTING - EXECUTION (MANUAL AND AUTOMATED) | 67 |
| RUNNING YOUR STORED PROCEDURE TESTS (MANUAL)                | 67 |
| INTERPRETING THE RESULTS                                    | 67 |
| SAVING THE RESULTS                                          | 68 |
| AUTOMATING STORED PROCEDURE TESTING                         | 69 |
| Additional Program Information                              | 69 |
| ASSOCIATED FILE TYPES                                       |    |
| DATABASE ANALYSIS                                           |    |
| SERVER ANALYSIS                                             | 72 |
| INDIVIDUAL DATABASE DETAILS                                 | 72 |
| DATA EXTRACTION AND INSERTION                               |    |
| Data Extraction                                             | 73 |
| DATA INSERTION SCRIPT CREATION                              | 74 |
| DATABASE OBJECT VALIDATION                                  |    |
| REBUILDING PREVIOUSLY COMMITTED BUILD PACKAGES              | 77 |
| ENTERDRISE / TEAM SETTINGS                                  | 78 |

| FEATURE ACCESS SETTINGS                     | 81 |
|---------------------------------------------|----|
| SCRIPT POLICY SETTINGS                      | 80 |
|                                             |    |
| CONFIGURING TABLE CHANGE WATCH              | 80 |
| Table Change Watch                          | 79 |
| SCRIPT CHANGE SETTINGS                      |    |
|                                             |    |
| APPSETTINGS KEY/VALUE PAIR                  | 79 |
| Enterprise/Team Settings Configuration File | 78 |

# **Starting Topics**

# **Getting Started**

# Connecting to a database

Sql Build Manager requires a connection to SQL Server to start. This is because 99% of its functionality needs a live connection to work.

1. To get started, run the Sql Build Manager.exe to bring up the connection window:

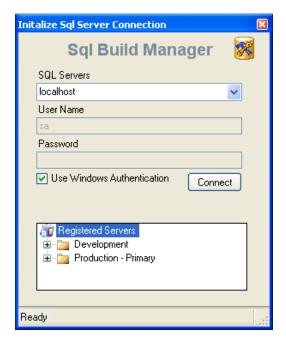

The SQL Servers dropdown will scan your network for broadcasting servers. Once it has done this it will populate the list. If you don't want to wait or know your server name anyway, you can just type it in.

You can also maintain a list of commonly used servers in the registered Servers list at the bottom. To do this, right-click on the Registered Servers icon and use the pop-up menu to guide you.

 There are 2 authentication options, Windows Authentication or SQL Server authentication. By default, it will use Windows Authentication. To enter a SQL Server ID and password, just uncheck the box. Now that you're ready to connect, click "Connect" (Don't worry, you can <u>change your SQL Server connection</u> after the application is open)

#### **Creating your first Sql Build Manager Project file**

To get started, you'll want to create a project file to store your scripts and the run configurations. You have two options when working with Sql Build Manager projects:

<u>Sql Build Manager Project File (.sbm)</u> – this is a single self contained file that will hold all of your scripts and script runtime metadata. The benefits of this type of file is that by having only one file to manage, you maintenance and sharing of your scripts if simplified. This is especially recommended if you need to hand off your packages to a separate group for deployment.

Sql Build Manager Build Control File (.sbx) – this file just contains the run time metadata for your scripts. The scripts are kept "loose" and are saved in the same folder as the .sbx file. This option works well when you want to track your scripts in source control as the text changes will be captured (vs. the binary format of the.sbm file). You can convert a .sbx file into a .sbm file for deployments using the Action → Package Scripts into project file (.sbm) menu option

Use the Actions → Load/New Project File (\*.sbm) or the Action → Load New Directory
Based Build Control Files (\*.sbx) menu option to open the file dialog. Navigate to the directory
you want the file created and name your project. Just click the "Open" button to create the
project shell.

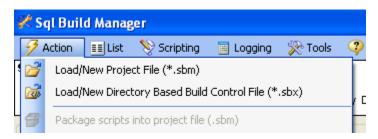

Now you're ready to start adding scripts to your project file. See "Adding Scripts"

#### **Adding Scripts to your project**

There are 2 basic ways to get your scripts into a project: by <u>adding an existing file</u> or <u>adding the script</u> text, but there are several methods to get access to these:

Right-Click in the Build Scripts section and select one of the "Add New..." options

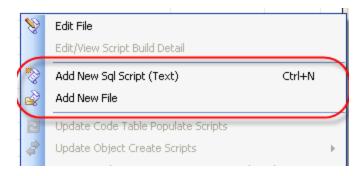

• From the Actions menu, select one of the "Add New..." options

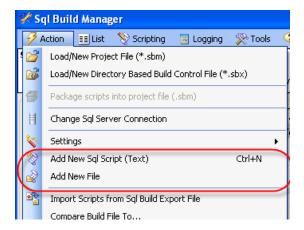

• Perform a Bulk Add via the "List" main menu option - see Bulk Adding Scripts for details

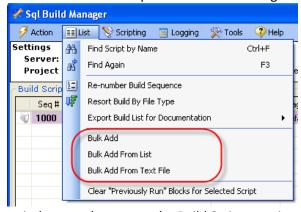

- Drag and drop files from windows explorer onto the Build Scripts section
- Drag and drop list entries from one Sql Build Manager instance into the Build Scripts section of another

Each of these methods will then prompt you to configure how you want the script to be run and against what database.

## Adding an Existing File

To add a pre-saved script file, you will select one of the "Add New File" menu options. This will present a dialog window for you to select the script to add. By default, it will fiter for .sql files, but you can filter

for any number of types, and of course an "All Files". After you make your selection and click "Open" you will need to <u>Configure your Script</u> to determine how you want it to run.

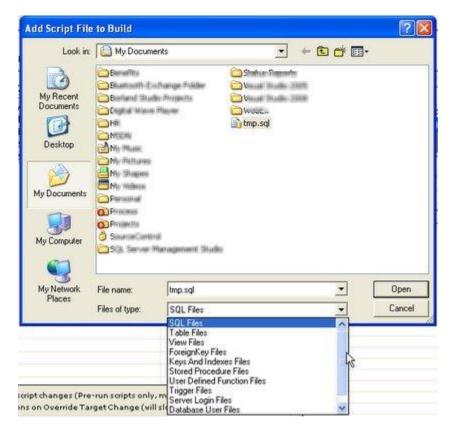

# **Adding Script Text**

To add a script that you will type or paste into your project file, you will select one of the "Add New Sql Script (Text)" menu options, or use the hot-key "Ctrl-N". In this form, you will need to add a script name, the script itself and then Configure your Script to determine how you want it to run.

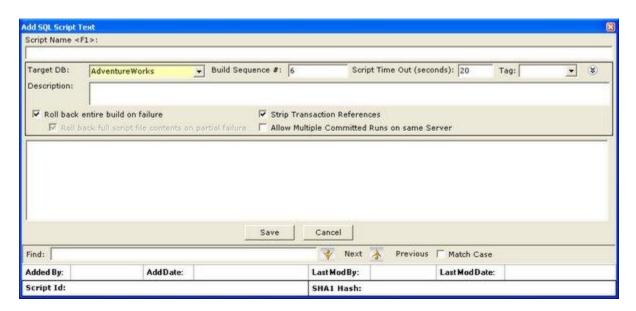

# **Script Configuration: Setting run time rules**

No matter how you <u>add a new script</u> to your project file, you will need to configure your run time rules for that script. There are 10 different attributes you can add to a script that effect it's description and runtime.

- Script Name basically, what it will be called! (Only available if you add via the New Sql Script (Text) option)
- Target DB what database this script will be run on when the package is executed
- **Build Sequence** determines what order, in relation to the other scripts in the package, this script should be executed.
- **Script Timeout** Set the time (in seconds) of how long *Sql Build Manager* should allow the script to run before terminating it and considering it failed.
- Tag a short descriptive name used to group scripts (does not affect run order)
- **Description** an optional long description of what the script is and what it's for.
- Roll back entire build on failure A key feature to the tool. This tells the tool to roll back all of the changes should this one script fail to execute properly.
- Roll back full script file contents on partial failure should you uncheck the above; you then
  have the granular option of how to handle a failure. If this script contains more than one
  command, you can tell the tool to roll back all of the commands or ignore the failure and keep
  on going.
- Strip Transaction References many times, scripts generated by other tools will contain transaction commands. By selecting this, you tell *Sql Build Manager* to take those out and be the sole handler of transactions \*it is recommended that you leave this checked for table schema and data update scripts!
- Allow Multiple Committed Runs on same server because Sql Build Manager records a log of
  committed package runs, it can tell when a script has already been run on a server. It the script
  is constructed to allow running again (a Stored Procedure update script for instance), you can
  check this option to have it execute again.

Configuration widow for "Add File" and "Bulk Add" options

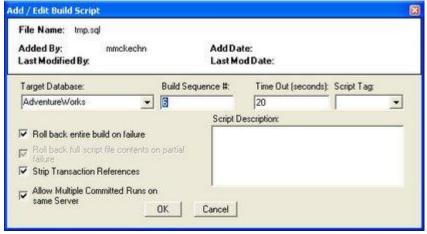

Configuration window for the "New Sql Script (Text)" option and whenever editing an existing script.

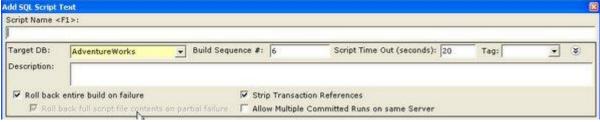

When editing an existing file, these configuration options are hidden in the new window. To display them, use the double arrow icon on the right side of the window.

# **Bulk Adding Scripts**

There are 3 ways to bulk add scripts into your Sql Build Project file, all accessed via the List menu item:

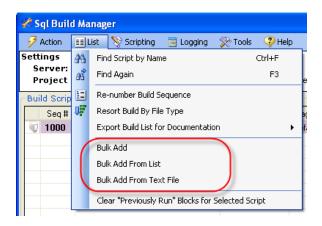

#### **Bulk Add**

This menu option opens a standard windows "File Open" dialog box. From here, you can select multiple script files to add by holding the <Shift> or <Ctrl> buttons as you click them. Clicking "OK" will then present you with the <a href="script configuration">script configuration</a> screen.

#### **Bulk Add From List**

This menu option opens a dialog box where you can type or paste in a list of files (with full paths) that you want to add to the project file. Simply add them, one per line, and click the "Add Files" button

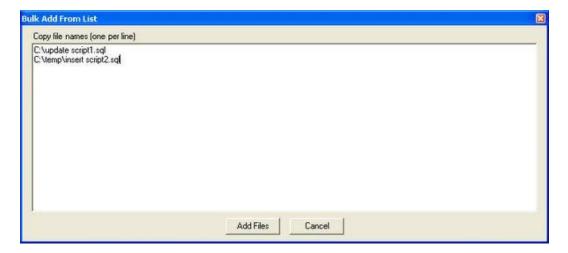

Next, you will see a confirmation screen. This step is added in case you are trying to add a script that has the same name as a script already in the project file. If you do, that item will be shaded and with the radio button options, you can choose to add a new entry or re-use the existing one (in either case, the script that is already there will be overwritten). You can also choose to "Cancel", or uncheck those files if you have added them in error. If you click "Add Checked Files" you will be presented with the <a href="script">script</a> configuration screen

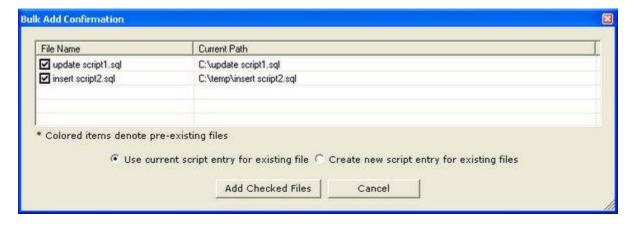

#### **Bulk Add From Text File**

Very similar to the Bulk Add From List option. Instead of typing or pasting in a list of files in the screen, this option will pull the list from a text file for you. Just format the file with one file name per line. You will get the same confirmation screen as above with the same options, and then be presented with the <a href="script configuration">screen</a>

# **Changing SQL Server Connection**

When you <u>started the application</u>, you needed to connect to an instance of SQL Server. You can change your active connection after the tool has started as well. There are 2 ways to accomplish this:

# **Change SQL Server Menu Option**

The first is from the Action menu 'Change Sql Server Connection" menu option. This will display the same connection window you saw when the application started. It will again enumerate the SQL Servers that are broadcasting on your network, but you can also type in the server name if you'd prefer or if your server isn't broadcasting or select from you registered servers list.

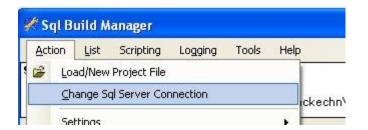

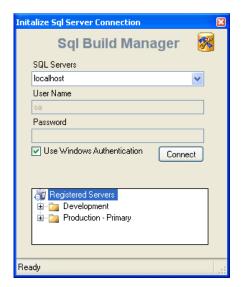

#### **Recent Servers list**

Another option is the "quick change" selection in the "Recent Servers" dropdown. This list is populated with the last 10 servers that you have connected to and by simply changing your current selection; you will change the target server. In both this case and the Action menu option, the new server name will display in the header section.

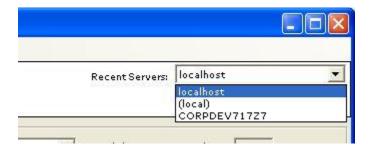

# **Running Your SQL Builds**

# **Run Time Build Settings**

At run time, there are several settings you can use to change how the build file is executed against the server.

# **Build Type**

There are essential 3 different ways to run the project against the server: Trial, Full/Commit and Partial

#### Trial

In trial mode, the build project will be executed, but when complete, it will roll back the entire project. This allows you to test against a server in advance to make sure that all of your scripts will execute properly. The settings that will run a trial are: Trial and Trial - Partial.

#### **Full/Commit**

This is the setting to use when you want the package to commit its changes to the server upon successful completion. (Of course, if any script fails, the tool will automatically roll back the changes - after all, that is the point of the tool :-). The settings that will perform the commit are: Development Integration, Quality Assurance, User

Acceptance, Staging, Production, Partial and Other. The only difference is actually just the label that gets applied to the log that you can use as per your processed.

## **Partial**

This setting, generally the least commonly used, works in conjunction with the "Partial Run Start Index" text box. This allows you to specify a starting mid-point, but run index, of the scripts to run. The settings for this are: Trial - Partial (will roll back upon completion) and Partial (will commit upon completion)

#### **Target Database Override**

There may be times during your development cycle, where you will want to temporarily change the target database for a script (for instance if your development environment has various versions of the database with different names (AdventureWorks vs AdventureWorks \_Copy for instance). This drop down, when set, will use the override value for the build execution. Whenever the tool encounters a script that is configured for a default target that has an override set, it will use the override instead.

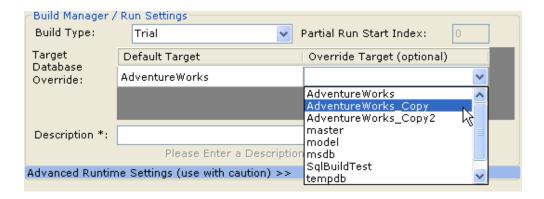

# Description

Before you start a build execution, you will need to enter a description. This is used as a brief explanation of why you are updating the database and is kept in the log. Once some text is entered, build link becomes active, as "Start Build on "(server name")

# **Executing your build project**

Now that you've <u>added your scripts</u>, <u>configured them</u> how do you actually execute your scripts? You're only a few quick steps away...

# **Executing the full project**

# Confirming target SQL Server

Before you kick off your scripts, check to make sure you're running them where you want. You can verify the server you're currently connected to via the header section; both next to the Server label as well as in the Recent Servers dropdown box (this drop down is a quick way to <a href="mailto:switch-your connection">switch your connection</a> to another server)

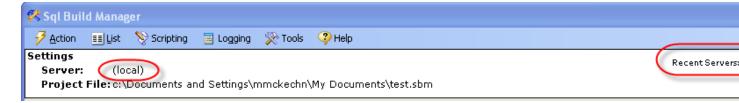

#### **Set Run Parameters**

Set your run parameters accordingly (see <a href="here">here</a> for full details), including the build type, the target database overrides (if applicable) and a build description (this becomes part of the <a href="log">log</a>). Once these are set, the disabled "Please Enter a Description" link will change to "Start Build {Server Name}" and become active. Click this and your off and running!

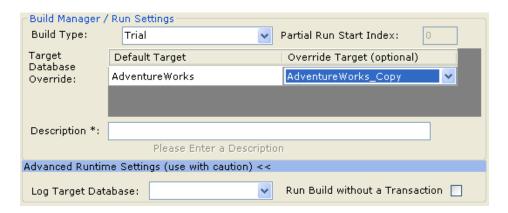

#### Advanced Runtime Settings: Log Target Database and Run Build without a Transaction

By default the Advanced Runtime Settings section is hidden. This is because generally, you don't want o use them. However, if you need to, they are there.

**Log Target Database:** By default, Sql Build Manager logs the execution to a SqlBuild\_Logging table in the target database. However, if you need it to log to a different database for some reason, use this drop down selector to pick that database (note: it needs to on the same server instance). This does limit the tool's ability to determine the script's run status.

**Run Build without a Transaction:** One of the key features of Sql Build Manager is that it runs the build in a single transaction and if there is any failure all of the scripts are rolled-back, leaving the database in a pristine state. You can turn off this protection with this checkbox. User beware however, because now you're just running scripts individually and if there is a failure, all scripts that run before it are still committed.

# Running / Seeing the progress

Once you click the link to start the build, several things happen:

- The current status in the bottom status panel changes to "Proceeding with Build"
- The Build Results list is populated as the scripts are run, verifying the run order, the target database it was executed against and its status.
- A "Cancel" button becomes visible. Clicking this will, of course, cancel the build execution and roll back any changes made

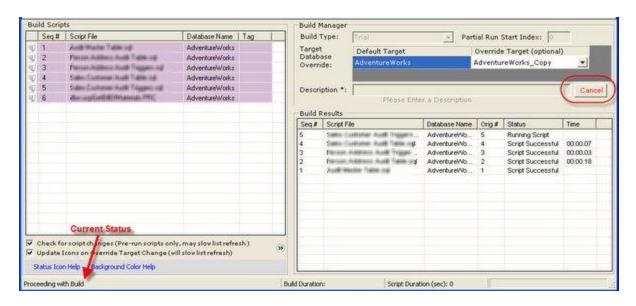

Once the build completes, either successfully or with an error, the final status of the build is shown in the status panel. The example below shows a script failure, which highlights in red and the status as "Build Failed and Rolled Back". To determine the failure, or see the results of any script that ran, you can right-click on that item in the Build Results list and select "Display Results". The pop-up window will display the SQL Server message and any errors.

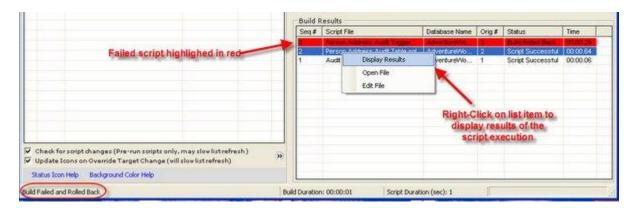

#### **Executing select scripts**

If you don't want or need to execute the full build project from start to finish, you don't have to. From the build scripts list, you can select one or more scripts and Right-Click to display the menu. Two options are "Try Script against Database (Rollback)" and "Run Script against Database (Commit)". These do exactly what you'd expect them to do. Note that they will use any Override Target setting you may have set in the "Build Manager" section.

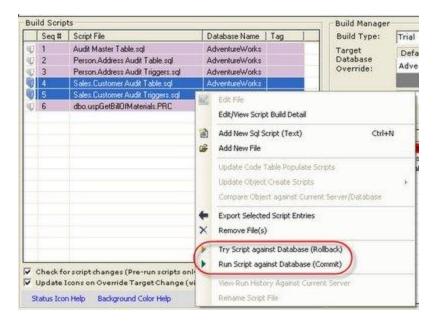

Just like a full build, you will get the status update in the "Build Results" section and the final status in the status bar.

# **Build Log Information**

*Sql Build Manager* keeps both an internal (resident in the project file) and external (resident in a logging table on the target database) logs of build runs. Their contents and uses differ significantly.

## **Build History**

The internal logging is called "Build History". This records the information about a build run:

- Start and end time
- Server run against
- Description entered by the user
- Build type
- Final status (committed, rolled back)
- User id of the person that executed the run

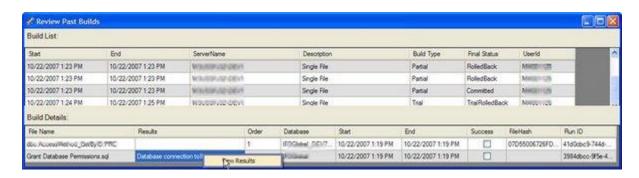

In addition, it captures details about each script that was run. The three most useful data points collected are:

- Results the text response from SQL Server from the execution of the script. This is especially
  useful when there is an error in the script to help you pin-point it. To view the results in a bigger
  window, select the script line and right-click to
- Success an indicator as to whether or not the script ran successfully
- File Hash a SHA1 hash of the script run. This can be used to detect file changes.

## Saving build history to external file.

If you need to save off the build history for a build or a series of builds, you can do that too. While you are in the build history window above, simply select one or more rows and right-click. Then simply select the menu option "Save Build Details for Selected Rows". You will be presented with a Save File dialog so you can save off the detail. This detail is saved in an XML format so you can read it and also easily parse it if you need to.

*Note*: unlike the "Archive Build History" menu option on the main screen's "Logging" menu, this option does not remove the build history that is stored in the Sql Build Manager project file - instead it saves off a copy.

# **Database Logging**

Sql Build Manager logs all committed transactions to a table in the target database called SqlBuild\_Logging. This allows the application to set the appropriate indicator icon in the script list and also allows the application to be able to reconstruct a build project file from database records (via the Tools → Rebuild Previously Committed Build File menu option). This log is much more detailed that the build history and includes:

- Script Name
- Script ID (unique identifier for the script)
- Script File Hash a means to detect changes between runs
- Commit Date
- Script Text allows for rebuilding of the script if needed
- Plus more...

## **Build File SQL Logging**

A final option for logging is the creation of a SQL log - a file that contains all of the scripts included in a build, in the order that they were run (including use statements for their target database) as well as comments noting the source of the script. This log is formatted such that it is a fully executable SQL script and can be run independently from any SQL query window.

By default, this is turned off, but it can be set via the "Action  $\rightarrow$  Setting  $\rightarrow$  Create SQL log of Build Runs". These logs can be retrieved via "s" menu.

**Caution!** Having this set all the time can cause your build file to bloat quickly and unfortunately can slow the general processing of the file. However, it can be useful is used judiciously.

# Validating a Build Package

Often, you will need to "turn-over" your build package to another group for implementation. In doing so, you want to make sure that the package you turned over doesn't get changed or mixed up with another one. Since the SBM file changes after each execution (the history is saved), the file hash of the SBM file is an unreliable signature. To solve this problem, you can use a hash calculated off the scripts themselves. You do this by loading up your build package, then selecting Tools  $\rightarrow$  Calculate Script Package Hash Signature menu option.

This will open up the Hash Signature window with the calculated SHA1 hash of all the script files together. You can use the Copy button to grab the hash value for publishing. The hash value will not change unless there is a change (no matter how minor) to the scripts.

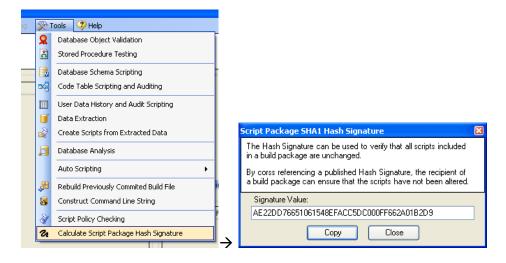

## **Basic Command Line Execution**

# **Command Line Arguments**

Sql Build Manager can be run directly via command line or through the SqlBuildManager.Console.exe helper application. The advantage of using the "console" application is that you will be able to record exit code values as well as stream the standard output and error text into any automation or scheduling software that you may be using.

In either case, the command line arguments are the same:

Lets the tool know that you want to run a Sql Build using the specified .sbm file. This is not used alone, but in conjunction with a "/server" and/or a "/override" argument.

- /server=<server name>
   Designates the target server to run the .sbm file against. Used in conjunction with "/build"
- /override="<.multiDb file name>"
   Sets the <u>pre-configured multi database/server configuration</u> to be used along with the .sbm file for the build run.
- /override=<default database>, <Override database> Defines a one-time database override setting where the override database is used where ever the default database is found in the .sbm file configutation. A "/server" and "/build" argument set are also needed.
- /auto="<.sqlauto file name>"
   Used independently of the above, this is used to script the database(s) defined in the Sql Auto-scripting file.
- | /test="<.sptest file name>"
  | Sets the Stored Procedure test configuration to execute. Used in conjunction with "/server",
  | "/database" and "/log" arguments.
- /database=<database name>Sets the database to execute a stored procedure test configuration against.
- /scriptlogfile="<script log file>" Allows you to set a destination, outside of the Sql Build Project, where the <u>SQL script log</u> will be saved. This can be useful if you need to store that information in a particular location for auditing.

NOTE: There are special command line arguments specific just for threaded multi-database execution

## **Auto-Creation of Command Line Statements**

To simplify the creation of a command line execution, the application offers a user interface to create a command-line for you. You can then either copy this statement to be used later, or use an execute button to kick it off then and there.

# **Configuring the command statement**

 From either the Tools → Construct Command line string menu item of the main form or the Action → Construct Command line string menu item from the Multi Database Run Configuration form you can open the creation window.

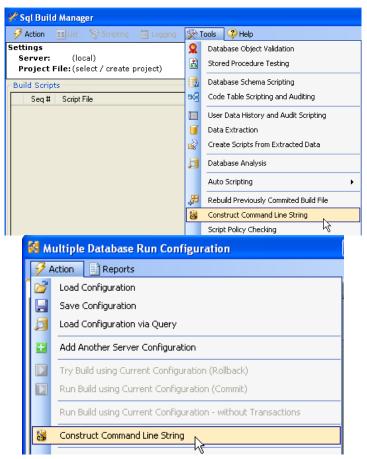

2. The Command Line Builder form will give you options for each setting.

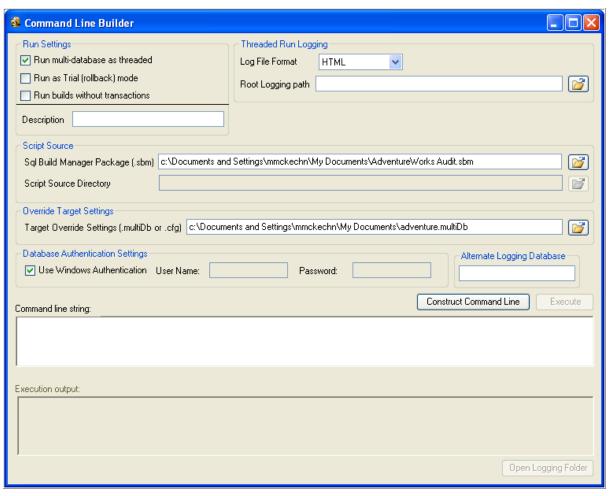

- Run Settings How do you want the execution to run
  - Run multi-database as threaded sets whether or not you want the tool to thread out the execution. This is checked by default since this is the biggest benefit of running via command line
  - Run as Trial (rollback) mode sets whether or not you want database changes to commit when completed. If checked, all scripts will be rolled back and leave the target database unchanged
  - Run builds without transactions allows you to run the scripts without transactional protection. WARNING! Using this setting will mean that if a script fails, all previous scripts will still be committed and your databases will be left in an inconsistent state
  - Description the description of your build. Any comments you want to add regarding this execution.
  - Allowed Timeout Retry Count Sets how many times the build can be retried is the SQL Server error message is "Timeout expired"
- Threaded Run Logging when running in a threaded mode, how do you want to create the log files

- Log File Format HTML or Plain Text. Obvious. The HTML format allows you
  to link from the base log files (commits.html or errors.html) to easily locate
  the specific database run logs
- Root Logging Path the base folder that you want the log files and subdirectories to be created
- **Script Source** where are the scripts that you want to run? You can only populate one of these options as a time.
  - Sql Build Manager Package (.sbm) command lines can only be run from .sbm compiled files, vs .sbx files. This will be the location of the .sbm file you want to use. NOTE: this will be auto-populated with the path of the .sbm file that is loaded in the main form if applicable.
  - Script Source Directory if you want to run un-configured scripts that reside
    in a folder, you can point this to that directory path. By doing this, you lose
    the advantages of configuring run-time settings for scripts.

# Override Target Settings

 Target Override Settings (.multiDb, .multiQbQ or .cfg) – the location of the config file that lists the servers/databases that you want the multi-database run to execute against.

## Database Authentication Settings

- Use Windows Authentication when checked, the connection to the databases will use the windows account being used to run the execution as the authentication to the databases
- UserName enabled if Use Windows Authentication is unchecked. The SQL Server user to use for the connection.
- Password enabled if Use Windows Authentication us unchecked. The SQL Server user's password to use for the connection.
- Alternate Logging Database if you select alternate database logging (generally NOT recommended as it reduces the effectiveness of the logging) this is the name of that database.

## **Generating the Command statement**

Once you have applied all of your settings in the form, you can click "Construct Command Line". The form will validate that you have populated all necessary settings and configured your options properly. It will not validate that file paths are correct and files exist (this is because you may want to set up a command line not relative to where you are setting it up). The generated command line string will be populated into the box below the button. Also, the "Execute" button will become enabled.

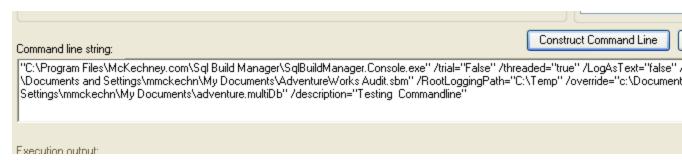

#### **Command Line Execution via UI**

After successfully generating a command line string and the "Execute" button is enabled, you can click it! This will create a command window to run the string via an external process. You may see a blank command window pop open and remain open until the execution is complete. When that window closes, the execution output window will display that output of the execution (hopefully a success message!). Also, the "Open Logging Folder" button will become enabled. This is a courtesy button to open the logging folder directly from the application should you want to browse the log files.

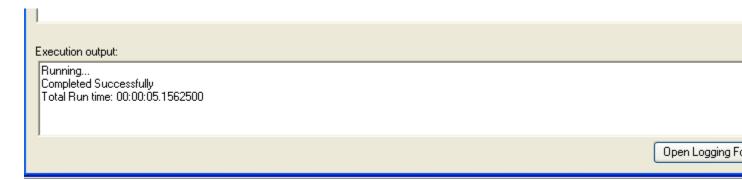

# **Command Line Examples**

## Run standard unattended Sql build

Runs the specified .sbm build file on the designated server using the parameters and target databases defined in the project. The command line execution uses Windows authentication of the executing process to connect to the server and database(s). As with in interactive execution, the results are saved in the .sbm file for review.

SqlBuildManager.Console.exe /build=".sbm file name" /server=myserver

Example: SqlBuildManager.Console.exe /build="ProjectUpdate.sbm" /server=ProdServer

#### Run an unattended Sql build with manual database override settings

Runs the specified .sbm build file on the designated server using the override database settings defined in the command line arguments. This is the same as using the Target Database Override setting in the UI (see <u>Build Run Settings</u> for details). The command line execution uses Windows authentication of the

executing process to connect to the server and database(s). As with in interactive execution, the results are saved in the .sbm file for review.

SqlBuildManager.Console.exe /build=".sbm file name" /server=server /override=default,override

Example: SqlBuildManager.Console.exe /build="ProjectUpdate.sbm" /server=ProdServer /override=Main,Copy1

Note that multiple overrides may be set if the build file contains more than one default database setting via a semi-colon delimited list:/override:Main,Copy1;Template,Template2>

# Run an unattended Sql build with saved Multi Db configuration

Runs the specified .sbm build file using a pre-configured multiple server/database configuration. The command line execution uses Windows authentication of the executing process to connect to the server and database(s). As with in interactive execution, the results are saved in the .sbm file for review.

 SqlBuildManager.Console.exe /build ".sbm file name" /override ".multiDb File Name"

# Example:

SqlBuildManager.Console.exe /build="ProjectUpdate.sbm" /override="prod release.multiDb"

#### Script databases using an Auto Script configuration

Uses Sql Build Manager's database scripting feature to script the designated server/database objects to a target folder.

SqlBuildManager.Console.exe /auto=".sqlauto script cfg file"

Example: SqlBuildManager.Console.exe /auto "script dev databases.sqlauto"

#### **Running a Stored Procedure Test configuration set**

Utilizes Sql Build Manager's ability to <u>perform unit tests against stored procedures</u> and saves the results in a parseable XML data format.

 SqlBuildManager.Console.exe /test=".sptest file" /server=myserver /database=myDb /log=logfile.xml

Example: SqlBuildManager.Console.exe /test="testing.sptest" /server=Production /database=myDb /log="C:\logfile.xml"

#### **Opening an interactive Build Manager Session**

Opens the selected .sbm build project file in a user window

" Sql Build Manager.exe" ".sbm file name"

See Advanced Command Line Execution for return codes.

# **Targeting Multiple Servers and Databases**

NOTE: For more advanced multiple target database deployment, also see <u>Remote Service Execution and</u> <u>Deployment</u>

# **Configuring Multiple Database Targets**

To execute commands across multiple databases at once, you will need to configure which databases you want to target. There are multiple ways to configure these targets and the default sequence of execution. For each however, you open up the "Multiple Database Run Configuration" window via the Sql Build Manager window, Action → Configure Multi Server/Database Run menu option

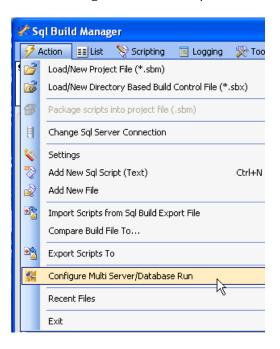

The default window opened when opening the Multiple Database Run Configuration window will have a single main tab for the server that your main window is connected to. It will have a sub-tab for each database that you have configured in the open Sql Build File (.sbm or .sbx) that you have open.

Configurations can be saved via the Action → Save Configuration menu of the Multiple Database Run Configuration window. These are saved as .multiDb files

Pre-defined configurations can be loaded from the Action → Load Configuration menu of the Multiple Database Run Configuration window or via the Recent Files menu if available.

## **Manual Sequence Assignment**

1. Manual assignment consists of typing in the sequence of execution for target databases in the boxes provided. These will be the database names that are used for the override target of the sub-tab named database if you are configuring a multi-database build or will define the target databases for a report generation.

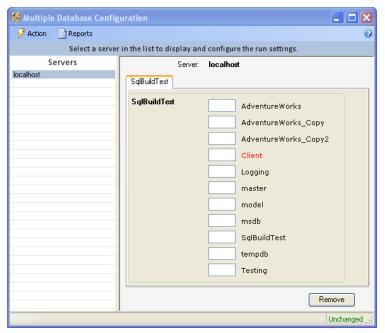

If you need to add additional server targets, you can use the Action → Add Another Server
Configuration menu option and use the connection window to add that server and its database
list to the top level tabs. You would then configure the target database for this server also by
manually typing in the sequence number.

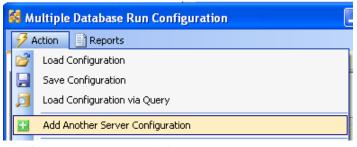

3. To remove a server configuration that you don't need, make sure that its tab is selected, then click the Remove button on that configuration

## **Auto sequence like-named databases**

To aid in the assignment of database targets, you can auto fill the sequence textbox for databases that have similar names.

1. In the server configuration tab, right-click on a database name to display the context menu and select the Auto Sequence Target Databases option

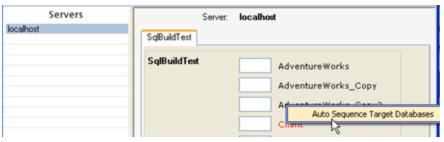

2. The auto sequence pop-up window will display. In this window, highlight the portion of the database name that is common to all those that you want to sequence. You can also set the starting sequence number and the increment for sequencing in this box. Once you have this configured, click the OK button and all of the databases that match the common pattern in their name will be sequenced accordingly.

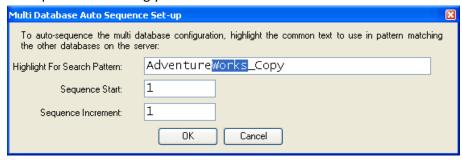

# **Create Configuration via a Query**

If your target database list is available via a SQL query, you can use that query to generate a multidatabase configuration file at run time.

1. From the Multiple Database Run Configuration window select the Load Configuration via Query.

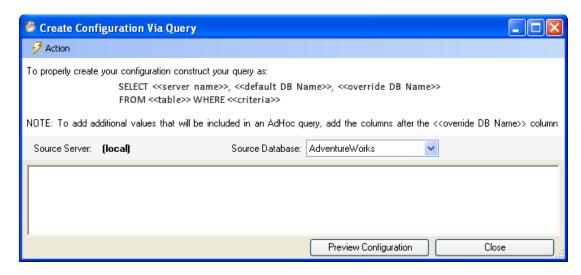

2. In this window, you can type in the query that you will use to retrieve your database list. The query must return 3 columns worth of data in order (the column names are unimportant):

Server Name: The server that the target database can be found on. This is needed even if the

target database is on the same server as the default database.

Default DB Name: the default database that is configured in the "Database Name" column of the Build Scripts window.

Override DB Name: This is the name of the target database that you actually want to execute against

- 3. If you want to add additional data from this source that will appear in an <a href="Adhoc query">Adhoc query</a>, you can put in additional columns after the <<override Db Name>> entry and these values will carry over into the Adhoc query results
- You can also load an existing query setting (.multiDbQ file) via the Action → Open Saved Query Configuration or Recent Files menu options.
- 5. You can change the source database (the database this configuration query will be executed against) via the dropdown list.
- 6. You can change the source server (the server where the source database resides) via the Action

  → Change Sql Server Connection menu option.
- 7. Click "Create Configuration" button to generate the configuration file. You will then be prompted to save the query as a .multiDbQ file (optional). The query window will close and the newly generated configuration setting will be loaded in the Multiple Database Run Configuration window.

# **Threaded Multi-Server Database Execution**

Do you need a fast, multi-threaded execution of your scripts across a large number of databases? The threaded option is right for you. With a few command line settings, you can set up your *Sql Build Manager* project to get executed across hundreds, even thousands of databases in a parallel threaded fashion.

*NOTE*: While this type of execution still manages transactions per each SBM file execution, it does not manage all of the transactions together like when run in a serial mode. If the scripts run on one database are successful, they will be committed, even though the scripts for another database may fail and be rolled back.

#### Set-up

There are two options for configuring your multi-database execution. If you know all of you target databases ahead of time and want to set them up manually, you can go through the UI to create the configuration. If you need another tool to create the list or want to construct a configuration manually, you can use a simplified, delimited version of the configuration, one setting per line:

<server>:<default database>,<target database;<default2>,<override2>

The first argument is the server name, followed by a colon (:).

- Next it the first default database, override database configuration setting, using a comma (,) as
  the delimiter. (Remember, the default database is the database set in the SBM for the script.
   The override database is the actual database you want to execute against at run time.
- If you have additional default databases set in the SBM file, you will need another override setting. Separate these pairs by a semi-colon (;).

For each database you want to execute against, add an additional line in the configuration file (i.e. each line equates to an additional thread). Finally, save the file with a .cfg extension

See Advanced Command Line Execution for the command line syntax to execute your threaded builds.

# **Remote Service Execution and Deployment**

While the tool has the feature for <u>Targeting Multiple Servers and Databases</u>, you can take that multitarget, multi-threaded execution one step further and distribute that load across multiple "Execution Servers" as well. It builds on the multiple server functionality and extends it to send build requests via a remote service call to remote computers that will handle the actual processing of the SQL scripts. You can spit the load amongst all of your execution servers for maximum efficiency and minimum deployment time.

## **Overview**

To access the Remote Execution Service form, click the Action  $\rightarrow$  Remote Execution Service menu item. (If this menu item is not enabled, you will need to have your <u>user id configured</u> by your administrator to get access)

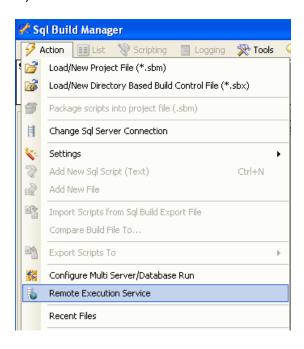

The remote execution form has 4 sections:

- <u>Remote Servers</u> this is for the list of remote execution servers that you will be using.
   You can either type into the list or use the Action → Manager Server Sets menu option
   to set up and load pre-configured server groups. NOTE: an execution server is not
   necessarily a SQL Server machine. It can be any computer or server that has the remote
   execution service loaded and has connectivity to all of your target SQL servers.
- <u>Execution Settings</u> this is the same as the execution settings group found on <u>Command Line Builder</u> form. This will configure which SBM package you will use, the logging path, execution parameters and the multi-database configuration that will be used.
- <u>Workload Distribution</u> sets how you would like to distribute the workload across your execution servers. The default value is "Equally Distribute..." which will do just that.
- <u>Remote Service Status Dashboard</u> gives you a view of the status of the Sql Build Manager Build Service on each of the execution servers.

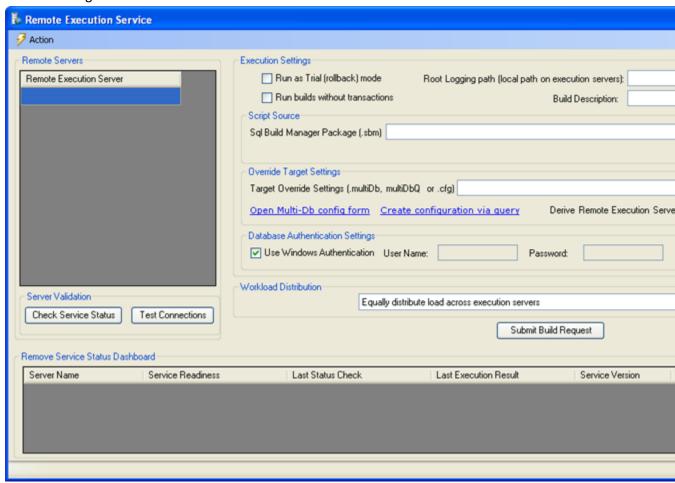

#### **Section Detail**

#### Remote Servers

This list of remote servers that will serve as the execution engine for your deployment can be populated in 2 ways. First, you can type in the machine name of the servers directly into the grid. However, if you

plan on re-using server sets, you are better of creating Server Sets via the Action  $\rightarrow$  Manager Server Sets, menu item which will display the Remote Execution Server Configuration window.

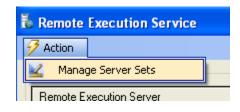

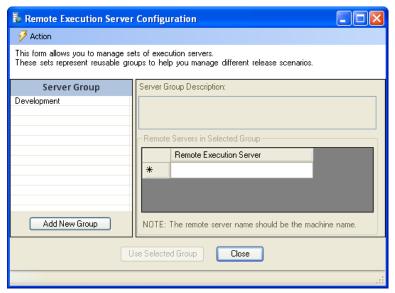

The first step in creating a reusable configuration is to use the Action → New Configuration menu. You will be prompted for a Server Group name, pick one that makes sense for the group of execution servers that you will be first setting up and click "OK". This name will show up in the left side "Server Group" section. Click on the name to activate the right hand side setting section.

In the "Server Group Description" section, give yourself a meaningful name – for instance "Development Area execution servers". Next, add the servers to the Remote Execution Server grid by typing in the bottom text box of the grid. Once you have finished that group, you can add another Server Group (a "Production" group for instance) and add the servers for that set or you can use the Action  $\rightarrow$  Save menu item to save the configuration file. NOTE: the next time you open this page, it will automatically load the last configuration you used.

Once you have your groups configured, to use one of them, select it's name in the Server Group list and click the "Use Selected Group" button. This will close the form and add the server names to the Remote Execution Server grid on the parent page.

# **Execution Settings**

For a description of the common settings between this form and the Command Line Builder form, see that <u>section</u>. There are a couple of important differences:

- Root logging path this path must be present and accessible on each execution server. It is best
  to use a local folder path on the execution server (vs. a network share) to maximize
  performance and reliability of the logging and execution.
- Override Target Settings / Configuration links the 2 links "Open Multi-Db config form" and
  "Create configuration via query" allow you to create and/or preview the multi-database
  deployment configuration. Just like the command line, this can be done via a pre-configured file

(.multiDb – which is an XML formatted configuration file or .cfg which is a plain text delimited file) or via a .multiDbQ – which is a formatted database query that can dynamically construct the configuration for you. These links will open the appropriate configuration page. By saving the new configuration file and closing out the form, the configuration file name will populate in the Override Target Settings text box.

Derive Remote Execution Server list from Override Target Settings – this is an option you can use
if your target database servers also act as your remote execution servers. By checking this box,
you direct the tool to derive the list of unique server names from the Override Target Settings
file or query and then use this list as the Remote Execution Servers list. NOTE: checking this box
will automatically change the Workload Distribution to Each execution server handles only its
local load (matches host names). You can change the selection if you'd prefer however.

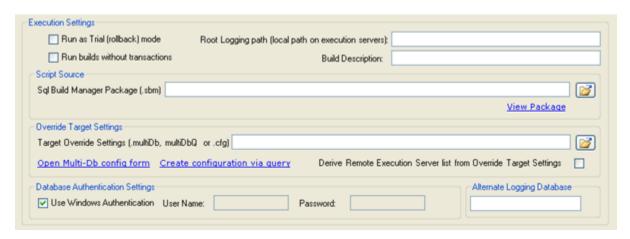

#### **Workload Distribution**

To take advantage of the multiple execution servers, you need to distribute the load to each of them, further distributing the processing of the SQL scripts. This can be managed in 2 ways:

- Equally distribute load across execution servers simple enough. It will take the load, split it as equally as possible across all of the servers. The split is done by chunking out into approximately equal parts.
- Each execution server handles only its local load (matches host names) this option should only be used if you double task your server not only as a SQL Server host, but also a remote execution host. This will tell the distributor to do a match between the execution server name and the server name of the target database. It will only task the execution server with positive matches.

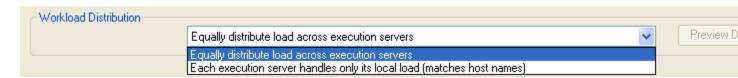

Because work is being distributed and/or matched to execution servers, there is the potential that the workload could be unbalanced and/or database could be missed altogether. To give the user insight into

this, once a SBM build file and Override Target Setting values have been provided, the "Preview Distribution" button becomes enabled. This will have the tool do a dry run at splitting up the workload and display for you how it will be managed as well as any databases that will be skipped and execution servers that would be un-tasked.

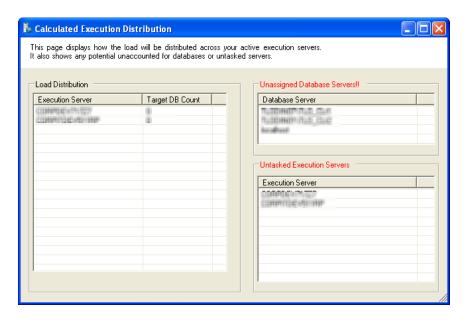

# Remote Service Status Dashboard

This report the status of the execution servers you have configured in the <u>Remote Servers</u> section. It is populated by clicking the "Check Service Status" button.

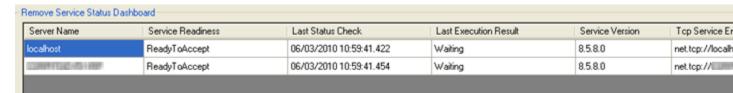

# The 6 status columns are:

- Server Name you guessed it, the name of the execution server.
- Service Readiness tells you the status of the service on that machine. The possible values are:
  - ReadyToAccept the service is at your beckon call and ready to go.
  - PackageAccepted you have submitted a package and it is undergoing setup.
  - PackageValidationError there is something wrong with the package and it could not be processed
  - o Processing hmm. Yes, it's doing your work for you
  - Error something bad has happened.
  - Unknown the service isn't properly reporting a status.
  - Ourreachable the service can't be contacted is the service running?
  - ProcessingCompleted the job is done and the processor is completing it's clean-up.
- Last Status Check the last time the client attempted to contact the service for a status update

- Last Execution Result since the remote service has been started, what was the result of the last execution. If nothing has been run since the service start, it will report "Waiting". Otherwise you will most often see:
  - Successful self explanatory
  - FinishingWithErrors the processing completed, some databases were probably updated, but some have experienced a problem. You can check which ones via the service status context menu.
- Service Version just to make sure you're services are all in sync, this is the program version of each execution service.
- Tcp Service Endpoint the Sql Build manager talks to the remote execution servers via a TCP connection. This tells you what the URL and communication port are for the service. This is used mostly for troubleshooting.

#### Service Status Context Menu

To view the details of the last execution, you can right click on a cell in the <u>Remote Service Status</u>

Dashboard to pull up the context menu. In this menu you have five options:

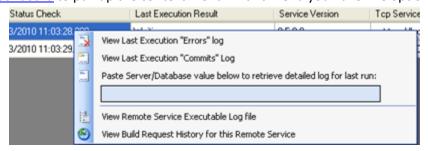

• View Last Execution "Errors" log – this will display the error log from the selected row's target server. This log displays the list of servers for which execution was not successful.

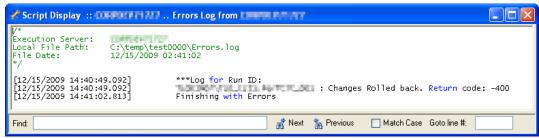

- View Last Execution "Commits" log this will display the commits log from the selected row's execution server. This log displays the list of servers for which execution was successful.
- Paste Server/Database value below to retrieve detailed log for last run this is a very long
  winded label, but you get the idea. You can take the target database/server from the errors or
  commits log (pixilated above for your protection), paste it in here and the execution service will
  send back the detailed execution log specifically for that database. In that log, you should see
  exactly what happened with the run.
- View Remote Service Executable Log file the remote service agent keeps a running log of errors and warnings that may be useful to determine what caused an issue with an execution –

- especially if the error is not SQL related. This menu item will pull the contents of that log file into a display window for you, so you don't need to login to that machine directly
- View Build Request History for this Remote Service as of version 8.5.8, the agents will keep a history of accepted build requests. This menu item will display information about these requests. From this new window, you will also be able to use the context menu to pull back the log files for each specific execution.

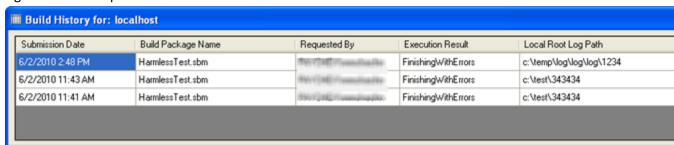

# **Pre-testing database connectivity**

Once you have added or loaded your list of <u>Remote Execution Servers</u> and also set your Override Target Settings value, the application has enough information to be able to pre-test the remote execution server's agent ability to connect to its designated database targets. This pre-test is not required, but may highlight connectivity issues prior to you actually executing a full build.

To execute the test, just click the "Test Connections" button and the application will instruct the remote execution servers to make a connection (don't worry, no scripts will be run). If all connections as successful, you will get a simple pop-up message confirming this. If there are connection issues, you will get a pop-up listing the remote execution server name, the SQL Server name and the database name where the connection could not be made.

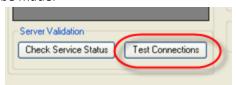

# Performing a remote execution

Below is a step-by-step how-to for running a remote execution and deployment. For details about each section and its function see above in the Remote Execution and Deployment overview and section detail

- 1. Open the Remote Execution Service From
- 2. Type in or load list or Remote Execution Servers that you will be tasking with your deployment.
- 3. Click the "Check Service Status" button. This will have the Sql Build Manager call out to the specified servers and see if they're ready to go.
- 4. Type in your Root Logging Path remembering that this is going to be a local path that will reside on each execution server. You can use System Environment variables in the path to make is more customizable.
- 5. Type in a Build Description a "serial number" or description of why you're performing the build

- 6. Select a Script Source your SMB build package. You can either type in the path or use the "Open" button to navigate to it.
- 7. Select an Override Target Settings value your pre-defined .multiDb, .multiDbQ or .cfg file. You can also create a new one with either the "Open Multi-Db config form" or "Create configuration via query" link buttons.
- 8. Optionally, you can change your authentication settings and the Alternate Logging Database values
- 9. Next, select your workload distribution so tell the tool how you want to spread the work across your servers.
- 10. Optionally, but a good idea, click the "Preview Distribution" button. This will display the "Calculated Execution Distribution" form so you can ensure that all servers and databases will be tasked and updated.
- 11. Finally, click the "Submit Build Request" button. This will send the distributed load to the execution servers for work. While processing is going, Sql Build Manager will automatically query each of the execution servers 2 times a second to update the Service Readiness and Last Execution Result values.
- 12. Once all services report back a status of "ReadyToAccept", the auto polling will stop.
- 13. If any of the execution servers reports a "FinishingWithErrors", you should check the results via the "View Execution 'Errors' Log" and the detailed log results to see how you can mediate and correct the problems.

For a command line execution across multiple servers, see the <u>Advanced Command Line Execution</u> section below.

# **Advanced Command Line Execution**

# **Execution Flags**

To run your multithreaded build or remote server execution, you need to use the SqlBuildManager.Console.exe utility with the command line options:

- /threaded=true This is the key flag to alert the utility that you will be executing this SBM file in a multi-threaded mode. This flag is used exclusively for the threaded mode.
- build="<.sbm file name>"
  Lets the tool know that you want to run a Sql Build using the specified .sbm file. This is not used
  alone, but in conjunction with a /server and/or a /override argument.
- /ScriptSrcDir="<directory path>" Alternatively, if you want to run your scripts from a directory instead of a pre-constructed SBM file, you can use this option. Set the value to the directory where your scripts are located. The engine will look for all files with a .sql extension and sort them by file name. They will be configured to leave transactions with full rollback on failure. If this and a /build tag are found,

this will be used. Also, since the files will be added without a default database setting, the engine will use the first override database setting per line in the config file

- /override="<.multiDb file name>" or /override="<.cfg file name>" Sets the pre-configured multi database/server configuration or the text delimited configuration to be used along with the .sbm file for the build run.
- RootLoggingPath="<directory name>" Sets the root directory under which all of the log files and folders will be placed. This flag is used exclusively for the threaded mode. Note that you may use environment variables in this path to make value more dynamic per system.
- /trial=<true or false> By default, the threaded execution will commit the changes to the target databases. If you want to experiment with the run to check how it will go, you can set the trial tag to true. This will work the same as the trial mode in the UI and roll back the changes in each database, even upon successful completion. To keep things more simple, the successful runs are still added to the Commits log file but are recorded as "Build Successful. Trial Rolled-back"
- LogAsText=<true or false>. Be default, the value is false, which will create the Commits and Errors log files in HTML. The advantage of this is that it will hyperlink you to the appropriate folder for viewing error or execution log details. If you set the value to true, the same information will be written, just in plain text.
- /username="<user name>" The user name for a SQL Server user account that you want to execute under. If this tag is present, then a /password tag is also required. If these tags are not present, the tool will use Windows authentication when connecting to the database.
- /password="<password>" The password for the SQL Server user account that you want to execute under. If this tag is present, then a /username tag is also required. If these tags are not present, the tool will use Windows authentication when connecting to the database.
- /LogToDatabaseName="<alternate database>" Allows you to write the commit logs to the SqlBuild\_Logging table on a different database than the target databases. This should be used sparingly as it will not give you the proper script status when opened in the user interface
- /description="<run description>" Allows you to add a custom description to the run. This will be used in the same fashion as a description added during a serial/manual run. This will also be used as the token replacement for any dynamic scripts you have. The token for this value is #BuildDescription#
- /Transactional=<true or false> Allows you to run the scripts without transactional protection. WARNING! Using this setting will mean that if a script fails, all previous scripts will still be committed and your databases will be left in an inconsistent state

TimeoutRetryCount=<positive integer number value> Sets the ability to have the package be automatically re-run "x" number of times if the SQL Server exception encountered is "Timeout expired". This is not valid in combination of /Transactional=false

The following keys are used exclusively for <u>Remote Server Execution</u>. See this section above for the UI version and explanation of this functionality. Unless noted, the above <u>Execution Flags</u> can also be used to configure the run. For ease of use and to help you create a properly formed command-line string, there is now a "Create Command Line" button available – but be aware that while this does create a well formed string it does NOT validate the values or files and therefore does not guarantee execution success.

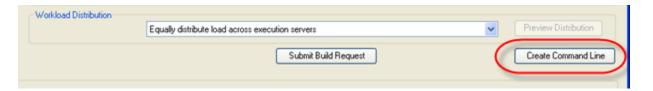

- /remote=true This is the key flag to alert the utility that you will be distributing execution to remote execution servers. This key should not be combined with the /threaded flag.
- RemoteServers="<remote server file>" This defines the file to use that defines the remote execution servers that will be used for this run. This file should be a simple text file that contains one machine name per line.
- /RemoteServers="derive" This is an advanced setting that you can use if your target database servers also act as your remote execution servers. This instructs the tool to derive the unique server names from the /override settings and use that list as the remote server list.
- /DistributionType=equal or /DistributionType=local Defines how the load for the execution will be split across the execution servers. For details, see the <u>Workload Distribution</u> section.

### Logging

Since there isn't a user interface for this type of execution, logging is obviously important. For general logging, the SqlBuildManager.Console.exe has its own local messages. This log file is named SqlBuildManager.Console.log and can be found in the same folder as the executable. This file will be the first place to check for general execution errors or problems.

To accommodate the logging of the actual build, all of the output is saved to files and folders under the path specified in the /RootLoggingPath flag. For a simple threaded execution, this is a single root folder. For a remote server execution, this folder is created for each execution server.

### **Working folder**

This folder is where the contents of the .SBM file are extracted. This file is extracted only once and loaded into memory for the duration of the run to efficiently use memory.

### Commits.html (or .log for text scripting)

Contains a list of all databases that the build was committed on. This is a quick reference for each location that had a successful execution.

### Errors.log (or .log for text scripting)

Contains a list of all databases that the build failed on and was rolled back. This is a quick reference for all locations that had failures.

### Server/Database folders

For each server/database combination that was executed, a folder structure is created for each server and a subfolder in those for each database. Inside each database level folder will be three files:

- LogFile-<date, time>.log: This is the script execution log for the database. It
  contains the actual SQL scripts that were executed as well as the return results of the
  execution. This file is formatted as a SQL script itself and can be used manually if needbe.
- SqlSyncBuildHistory.xml: the XML file showing run time meta-data details on each script file as executed including run time, file hash, run order and results.
- SqlSyncBuildProject.xml: the XML file showing the design time meta-data on each script file that defined the run settings, script creation user ID's and the committed script record and hash for each.

### **Command Line Return Codes**

### **Execution Result codes**

These are the codes that may be returned by the SqlBuldManager.Console.exe file to the originating command. Any non-zero result is an error.

- 0 Successful execution
- 1 The execution finished however there was an error on one or more target databases. You should check the errors.log file for details.
- -99 The /RootLoggingPath flag is missing. This is required for threaded and remote server executions.
- -100 The /override flag is missing
- -101 The /build flag is missing. This is required to define the .SBM file that is to be executed.
- -102 The /override flag has an incorrect value
- -103 The .SBM file was invalid. The application was not able to load the .SBM file

- -104 The MultiDb configuration file was invalid. The application was not able to load the .MultiDb, .MultiDbQ or .cfg file
- -105 A /ScriptSrc flag was found, but the specified path was not found.
- -106 The .SBM file defined in the /build flag was not found
- -107 An invalid /transactional and /trial flag combination was found. A run cannot be /trial=true and /transactional=false
- -108 Upon loading the multi-database configuration, a missing default value or target override setting was found. This needs to be corrected for the scripts to run.
- -109 Negative / TimeoutRetryCount value. This flag must be set to a positive integer balue
- -110 An invalid /transactional and /TimeoutRetryCount flag combination was found.

  A run cannot be set with /TimeoutRetryCount=(anything >0) and /transactional=false
- -200 The .SBM file scripts were not extracted properly.
- -201 The .SBM file was not in the proper format. The data was not loaded
- -300 Run initialization error. Unable to configure runtime data
- -301 Build processing error. A particular execution thread encountered an error. Check the errors.log file for details.

### Remote server execution specific error codes

- -600 Unable to create a Build Settings object from specified command line arguments
- -601 One or more of the remote execution servers encountered an error in execution
- -700 The /RemoteServers flag is missing
- -701 The /RemoteServers flag is invalid. This must refer to an existing file.
- -702 The /DistributionType flag is missing.
- -703 The /DistributionType flag value is invalid.
- -750 One or more of the specified remote execution servers did not return a "Ready to Accept" status message
- -751 Unable to connect to one or more of the specified remote execution servers.
- -752 No remote execution servers were specified

# **Advanced Script Handling**

# **Utility Scripts**

To assist you in creating robust, re-runable scripts, Sql Build Manager comes with an array of "utility scripts" that will allow you to insert commonly used, customized script snippets into your script file. For instance, let's say you need to write a script to add to a column to a table. What is the best way to write that script? Sql Build Manager knows!

## **Utility Script Example**

1. Right click on the Build Script list and select "Add New Sql Script (Text)" menu item (you can also use the Ctrl+N hot key)

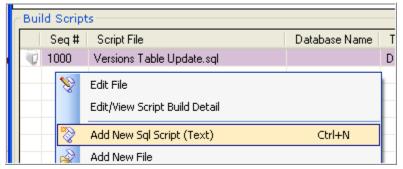

2. The "Add Sql Script Text" window will pop up. In this window, right click in the main script window to pull up the utility script context menu. Since we're adding a column, pick the "Columns" menu, then the "Add Column" option.

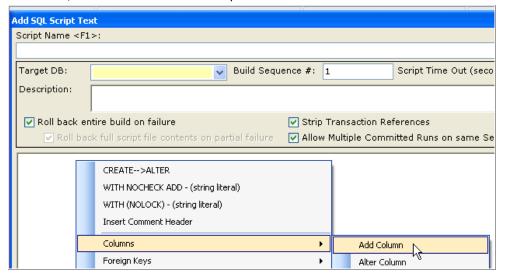

3. The Utility Script Replacements window will display. Since we picked Add Column, the fields required to define a new column. The scratch pad area is the contents of your clipboard. This can be handy if you have some snippet you want easy access to. Next, fill in the column definition for the required fields. As a short cut, you can highlight text in your scratchpad area and press the function key associated with the textbox you want to fill.

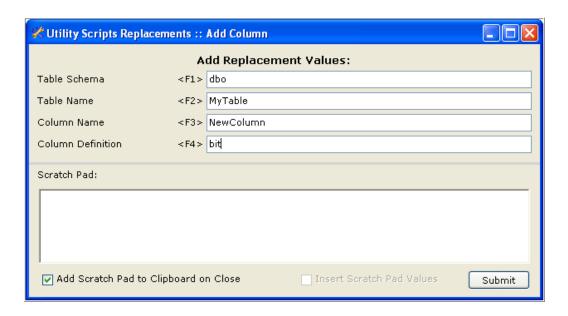

4. Once you have filled in your definition, click the Submit button. This will close the Utility Scripts Replacements window and insert the newly created script into the body of the Add SQL Script Window. A couple of notable features are added. First, a default name was added to the script name box. This name is dependent on the type of action you performed. Here for instance it gives you a name describing the addition of a column. Also of note the script that was created is "wrapped" in select against the database to see if the column already exists in the database. This allows you to commit the script multiple times without worrying about getting an error that the column already exists

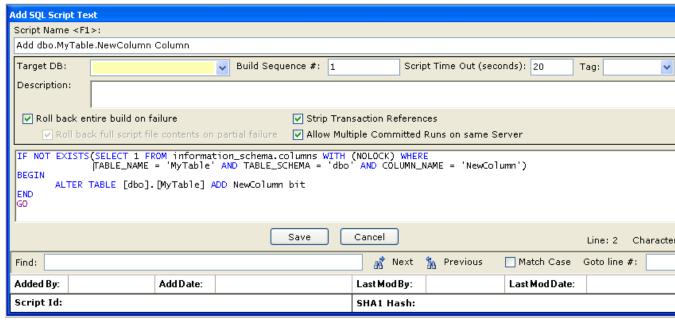

### **Simple Text Inserts**

Some of the utility options don't do much other than insert simple, commonly used pieces of SQL.

- WITH NOCHECK ADD (string literal): this does just that, adds the text WITH NOCHECK ADD at the location of your cursor. Handy when working with Foreign Keys.
- WITH (NOLOCK) (string literal): adds the text WITH (NOLOCK) at the location of your cursor. Handy when working with scripts that have selects against tables that can afford the potential for a "dirty read"
- **Insert Comment Header:** adds a comment header block to your script at the location of your cursor. Great for ensuring consistency in your procedure and function definitions.

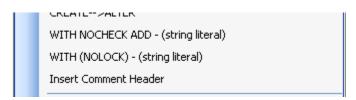

• **Grant Database Permissions:** Adds a rather large script to iterate through your target database and grant permissions to all of your stored procedures and functions to a specified list of user groups.

## **Token Replacements**

A canned search and replace function.

• CREATE → ALTER: This will search all the text you have highlighted for the word CREATE (case insensitive) and replace it with ALTER.

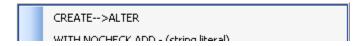

### **Script Creation**

These utilities will help you create your scripts from scratch. You don't need to know the syntax for any of the scripts, just fill in the form and the scripts are created for you. The example above in <a href="Utility Script">Utility Script</a> <a href="Example">Example</a> is a sample of a script creation utility. The others are found in the sub-menu for their object type. All of these scripts will contain the "IF EXISTS" or "IF NOT EXISTS" wrapping to ensure they are fully re-runable.

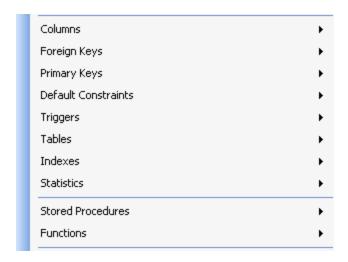

#### Columns

- Add Column: As above, generates a script to add a column to a table
- o Alter Column: Creates a script to alter a column on a table
- Delete Column: Creates a script to delete a column from a table
- Rename Column: Creates a script to rename a column. This is a pretty complex one, very useful if you are going to rename

### • Foreign Keys

- o Drop Single Foreign Key: Creates a script to drop a foreign key from a table
- Drop All Foreign Keys: Creates a script to drop all of the foreign keys associated with a table. Another pretty complex script.

### • Default Constraints

- Add Default Constraint: Creates a script to add a default value to an existing column in an existing table.
- Drop Default Constraint: Creates a script to drop a default constraint on a column. Use this when you know the name of the constraint already
- Drop Column Default Constraint: Creates a script to drop a default constraint on a column when you don't know the name of the constraint. This is useful when you had created a constraint without specifying a name and let SQL server name it for you with a random name.

## Triggers

- Drop Trigger: Drops a trigger from the database
- o Disable Trigger: Creates a script to disable an existing trigger on a database table
- o Enable Trigger: Creates a script to enable an existing trigger on a database table

### Tables

Drop Table: Creates a script to drop a table.

### Indexes

 Add Index: Creates a script to add a standard index (non-unique, non-clustered) to a table. Specify a comma delimited list of columns.

- Add Unique Index: Creates a script to add a unique index to a table. Specify a comma delimited list of columns.
- Add Non-Clustered Index: Creates a script to add a non-clustered index to a table.
   Specify a comma delimited list of columns.
- Drop Index: Creates a script to drop an existing index

### • Stored Procedures

- o Drop Stored Procedure: Creates a script to drop a stored procedure from the database.
- Grant Execute to Stored Procedure: Creates a script to grant the EXECUTE permission to a specified user to stored procedure
- Revoke Execute to Stored Procedure: Creates a script to revoke the EXECUTE permission to a specified user to stored procedure

#### Functions

- o Drop Function: Creates a script to drop a function from the database.
- Grant Execute to Function: Creates a script to grant the EXECUTE permission to a specified user to function
- Revoke Execute to Function: Creates a script to revoke the EXECUTE permission to a specified user to function

## **Script Wrappers**

These are utility scripts that will take a script you already have and put it in an IF EXISTS or IF NOT EXISTS wrapper. These help you create more robust scripts that perform pre-checks around your change to limit the number of failures and roll-back changes you have as you run the scripts across your environments. Like the <a href="script creation">script creation</a> utility scripts, these are found in the sub-menu items for the object type.

1. Add your custom script to the script form. Highlight the script (or portion of) that you want to be wrapped, then select the appropriate object wrapper selection

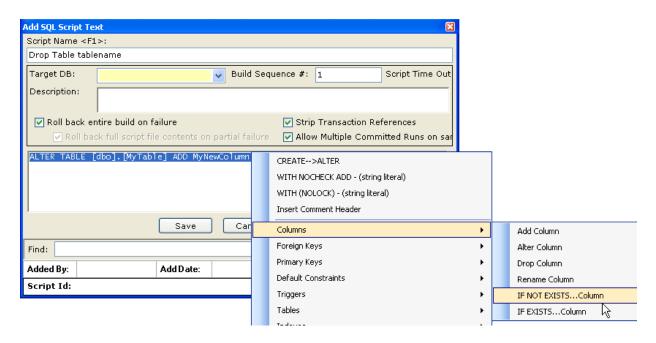

2. The utility window will open up. Notice that your highlighted text has been added to the scratchpad. Also notice that the checkbox "Insert Scratch Pad Values" is checked - this setting means that the text in the scratchpad will be inserted inside the wrapper. Fill out the form and click submit.

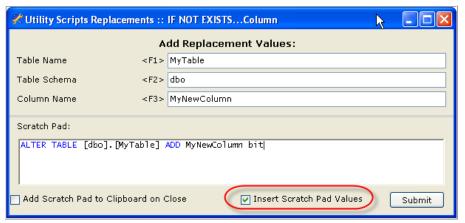

3. The utility window will close and your highlighted text with be overwritten with the updated "wrapped" script

```
IF NOT EXISTS(SELECT 1 FROM INFORMATION_SCHEMA.Columns WHERE TABLE_NAME = 'MyTable' AND TABLE_SCHEMA = 'dbo' AND COLUMN_NAME = 'MyBEGIN ALTER TABLE [dbo].[MyTable] ADD MyNewColumn bit
END
GO
```

- Columns
  - IF NOT EXISTS...Column: Puts a wrapper around a script to ensure that a column doesn't exist on a table prior to running the enclosed script.
  - IF EXISTS...Column: Puts a wrapper around a script to ensure that a column does exist on a table prior to running the enclosed script.
- Primary Keys

 Wrap Add Primary Key: Checks to make sure a primary key does not exist before running the enclosed Primary Key add script.

### Triggers

 Wrap Add Trigger: Adds a script header to check if a trigger is pre-existing. If yes, then the trigger is dropped. Your create script is then added after this wrapper.

#### Tables

• Wrap Add Table: Checks to make sure the table you are adding does not pre-exist in the table. If not, it falls into your add script.

## Indexes

- Wrap Add Index: Checks to make sure an index on a specific table does not exist prior to running your enclosed script.
- Wrap Alter Index: Checks to make sure an index on a specific table does exist prior to running your enclosed script.

#### Stored Procedures

 Wrap Add/Alter Stored Procedure: Adds a script header to check if the stored procedure is pre-existing. If yes, then the stored procedure is dropped. Your script is then added after this wrapper.

#### Functions

- Wrap Add/Alter Function: Adds a script header to check if the function is pre-existing. If yes, then the function is dropped. Your script is then added after this wrapper.
- **IF EXISTS...Object**: Creates a generic query against sysobjects to see if the specified object and type exist. If it does, it will run your enclosed script
- **IF NOT EXISTS...Object**: Creates a generic query against sysobjects to see if the specified object and type exist. If it does not, it will run your enclosed script

### **Script Manipulation and Optimization**

There are several built in routines that will modify your scripts to perform specific functions.

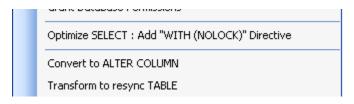

# Optimize SELECT: Add "WITH (NOLOCK)" Directive

This routine scans through your script (just your selected section or the entire contents if nothing is selected) and will add a WITH (NOLOCK) directive to all of your table select scripts. This is a very important directive to add to your scripts (especially stored procedures and functions) to improve performance. NOTE: this should only be used when a dirty read is acceptable: reports and displays for instance, but not on important transactional selects.

#### Convert to ALTER COLUMN

This will take a simple CREATE TABLE script or selection of column definitions and modify it to a series of ADD/ALTER column.

1. Add your CREATE TABLE script to the script window (or just the column definition sections) and highlight it. Right-Click and select the "Convert to ALTER COLUMN" menu option

```
CREATE TABLE [Person].[Address](
[AddressID] [int] IDENTITY(1,1) NOT FOR REPLICATION NOT NULL,
[AddressLine1] [nvarchar](60) COLLATE SQL_Latin1_General_CP1_CI_AS NOT NULL)
```

2. The program will run through its processing and produce the altered script containing an IF EXISTS wrapper to ALTER or ADD the defined columns.

```
IF EXISTS(SELECT * FROM information_schema.columns WHERE TABLE_NAME = 'Address' AND TABLE_SCHEMA = 'Person' AND COLUMN_NAME
ALTER TABLE [Person]. [Address] ALTER COLUMN [AddressID] [int] IDENTITY(1,1) NOT FOR REPLICATION NOT NULL

ALTER TABLE [Person]. [Address] ADD [AddressID] [int] IDENTITY(1,1) NOT FOR REPLICATION NOT NULL

GO

IF EXISTS(SELECT * FROM information_schema.columns WHERE TABLE_NAME = 'Address' AND TABLE_SCHEMA = 'Person' AND COLUMN_NAME
ALTER TABLE [Person]. [Address] ALTER COLUMN [AddressLine1] [nvarchar](60) COLLATE SQL_Latin1_General_CP1_CI_AS NOT NULL)

GO

ALTER TABLE [Person]. [Address] ADD [AddressLine1] [nvarchar](60) COLLATE SQL_Latin1_General_CP1_CI_AS NOT NULL)
```

## Transform to resync TABLE

This routine will make sure that a table in all of your environments match the schema of the table you have scripted. The script created will first make sure that the specified table exists (it not, it will create it) then perform an ADD or ALTER column script for each column you have defined. Finally (and this is the part to be very aware of), it will iterate through the rest of the table schema and DROP any columns that you didn't have defined. This leaves you with the potential for data loss.

1. Add your CREATE TABLE script to the script window and highlight the text. Next, Right-Click and select the "Transform to resync TABLE" menu option.

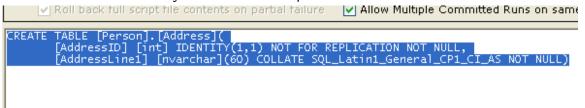

2. You will be presented with a warning message, just to make sure you are aware of the risks and what will be created

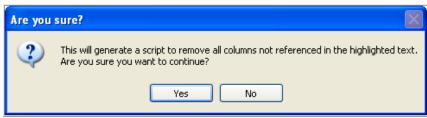

3. Clicking "Yes" will process the script and produce the re-sync results.

```
TF NOT EXISTS (SELECT * FROM INFORMATION_SCHEMA.TABLES WHERE TABLE_NAME = 'Address' AND TABLE_SCHEMA = 'Per CREATE TABLE [Person]. [Address] (temp_will_be_removed bit NULL)

IF EXISTS(SELECT * FROM information_schema.columns WHERE TABLE_NAME = 'Address' AND TABLE_SCHEMA = 'Person ALTER TABLE [Person]. [Address] ALTER COLUMN [AddressID] [int] IDENTITY(1,1) NOT FOR REPLICATION NOT NULL

ALTER TABLE [Person]. [Address] ADD [AddressID] [int] IDENTITY(1,1) NOT FOR REPLICATION NOT NULL

IF EXISTS(SELECT * FROM information_schema.columns WHERE TABLE_NAME = 'Address' AND TABLE_SCHEMA = 'Person ALTER TABLE [Person]. [Address] ALTER COLUMN [AddressLine1] [nvarchar](60) COLLATE SQL_Latin1_General_ELSE

ALTER TABLE [Person]. [Address] ADD [AddressLine1] [nvarchar](60) COLLATE SQL_Latin1_General_CP1_CI_&

IF EXISTS(SELECT 1 FROM information_schema.columns WHERE TABLE_NAME = 'Address' AND TABLE_SCHEMA = 'Person ALTER TABLE [Person]. [Address] DROP COLUMN temp_will_be_removed

O--Remove any obsolete columns

DECLARE @sol varchar(1000)
```

# **Script Policy Checking**

The Sql Build Manager will perform checks against your scripts at you save them or script them from the database. These are designed to ensure that you have robust, repeatable scripts that are efficient and optimized. If a script does not pass one or more policy checks message box describing the violation will display. The user does have the ability to ignore the warning and continue on if they choose to do so.

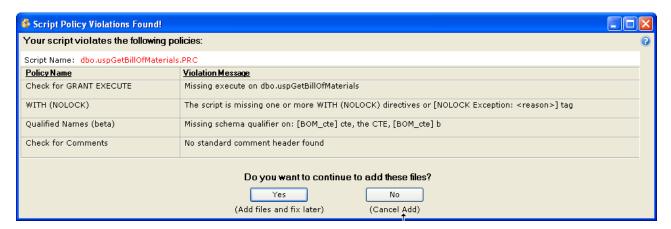

### **Manual Policy Checking of Build Package**

In addition to policy checking when first adding or saving a script in the Sql Build Manager project, you can also run the policy checks against the entire contents of the package at once. This is accomplished via the Tools  $\rightarrow$  Script Policy Checking menu option

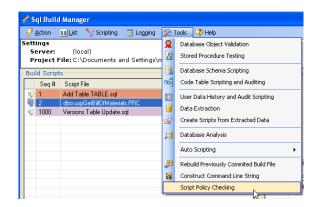

This will present you with the Script Policy Checking window. This window gives you the list of available policies and a description of each. Be default, all of the policies are checked, but you can uncheck any that you don't want to run this time. Next, click the "Execute Policy Checks" buttons and the results will appear in the bottom list. By default, failures are sorted at the top of the list. To correct violations, you can double click on the script name in this list to open an edit window.

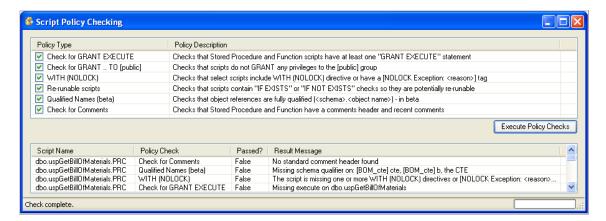

### **Grant Execute Policy**

This policy checks all of your stored procedures and functions to ensure that they include at least one GRANT EXECUTE ON <routine> TO <user or role> statement at the end. This is designed to ensure that proper privileges are granted to the routines so that there will not be permission problems when you deploy them.

### **Grant Execute to [public] Policy**

Be default, SQL Server has a public role. In most cases where security is a concern, you don't want to use this role, but rather want to create one that has only the rights that you specify. This policy looks to see if there is a GRANT EXECUTE ON <routine> TO [public] statement in your script and warns you if there is.

### WITH (NOLOCK) Policy

In order to ensure peak performance of your database and limit the number of locks and deadlock potential, most SELECT queries can be run without locks (i.e. by specifying WITH (NOLOCK) for the table). To make sure you don't forget to add these statements, this policy validates that each table you

select against has this directive. Of course, there will be cases where you need to let the database take a lock, so to accommodate this, you can instead add a token to your scripts that provide an exception to the scripts: [NOLOCK Exception: <reason description>]. By adding this tag you tell the policy handler that you have purposely left out NOLOCK directives and so the policy check should not fail.

### **Re-runable Script Policy**

A robust script is one that won't fail if it's run more than once in the same environment. In other words, it check to see if there is an unacceptable condition prior to being executed. In SQL, this is usually accomplished by adding an IF EXISTS or IF NOT EXISTS wrapper or header to your script. To aid you in doing this, the program provides methods to create these for you (see <a href="Script Creation">Script Creation</a> and <a href="Script Creation">Script Wrappers</a>). If also provides a policy check to make sure that there is at least one of these checks in your script. NOTE: This is not a fool-proof guarantee that your scripts are truly re-runable, but rather a quick check to see if there is a statement included.

## **Qualified Table Names Policy**

For improved performance in SQL server, you should make sure that your objects have their schema qualifier when you reference them. <schema>. This may be the standard "dbo" qualifier: dbo.Employee or a custom schema that you have created HumanResources.Employee. This policy checks to see that your table references all contain a schema prefix. NOTE: this is in beta as the algorithm to try to catch all instances is more complex than you'd think. This may over-catch or undercatch for some scripts.

## **Comment Header Policy**

For good record keeping and change auditing, it's great to have change comments in your routines. This policy will check to make sure you have a fairly standard comment header included in your stored procedure and function definitions. This policy specifically looks to make sure your definition contains comments for: Name, Description, Author and Change History. You can easily fulfill this policy by using the <a href="Simple Text Inserts">Simple Text Inserts</a> "Insert Comment Header" utility script.

In addition, this policy check looks for "recent" comment additions to ensure that changes are being appropriate. The threshold is different depending on how the policies are run. If you are saving an individual script, creating a script through the <u>Direct Database Object Scripting</u> or updating generated object scripts via <u>updating object scripts</u> feature, the tool will look for comments created either yesterday or today. If you are running the policy checks via the Tools  $\rightarrow$  Script Policy Checking menu option, it will look for comments created within the last 40 days. The dates need to be in the mm/dd/yyyy format.

## **Stored Procedure Parameter Policy**

This is a configurable policy that will enforce that certain parameters be included in a defined set of stored procedures. The configuration is set in the <a href="Enterprise">Enterprise</a> / Team Settings configuration file. You can filter your stored procedures by Schema and Target database and define the parameter check by parameter name and parameter data type. If the policy does not find the specified parameter defined in the signature of a stored procedure that meets the filter criteria, the script will fail the check.

# **Direct Database Object Scripting**

# **Scripting Database Objects**

Without leaving *Sql Build Manager* you can create *SQL* object scripts directly from your designated database and add them into your *Sql Build Project*. You can do them one at a time, or script an entire class of database objects all at once! Here's how...

1. Select a database to be your script source via the Scripting menu's database drop down list:

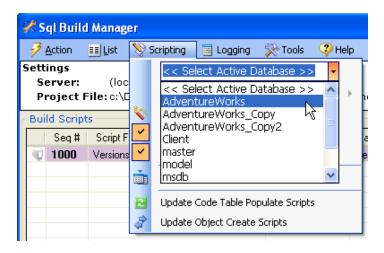

2. Once a database is selected, the next menu item list is available, where you can select the object type:

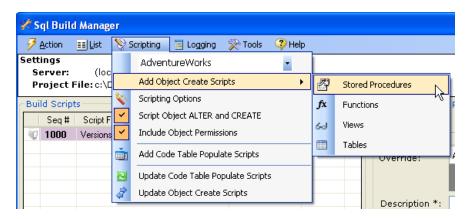

3. Now that you've selected your object type, *Sql Build Manager* presents you with a list of all objects in the source database for you to select. You can check one or more. You can also right-click on any one of them to get a script preview of the object.

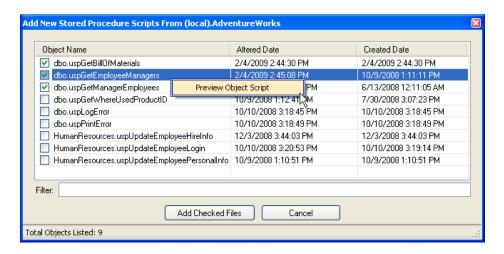

4. Once you've selected your objects for scripting, click the "Add Files" button and the scripts are created. As a means to confirm the selections and give you a chance to exclude duplicates, you next see a confirmation screen. Files that match (by file name) items already in your build file are colored in orange. To add the checked files into your build project, click on "Add Checked Files".

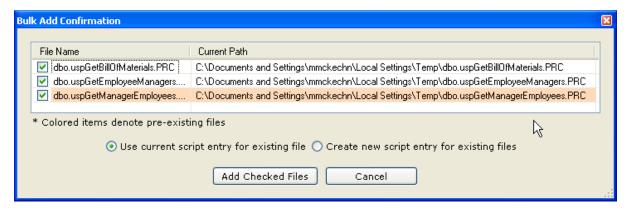

5. Lastly, you need to tell *Sql Build Manager* how to handle running the files against a target database; you do this via the configuration pop-up. The same configuration will be applied to all of the scripts you're adding in this "bulk" fashion. Check out <u>script configuration</u> for all of your options

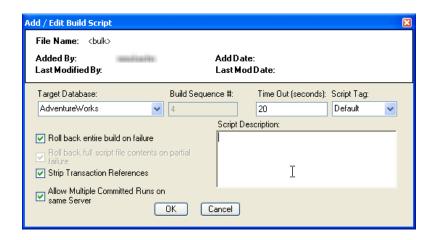

# **Updating Scripted Objects**

Once you have added a <u>database object script to your build project</u>, what happens if you update your database again and need to re-sync your scripts? *Sql Build Manager* has an answer for that as well. Because it generates scripts with both a defined extension (.PRC, .UDF, .TAB, .VIW for stored procedures, functions, tables and views respectively) and a pre-defined header section - it can also determine how to update those scripts from the source.

1. Start be selecting one (or more) scripts from your project list that have the extensions listed, and the "Update Object Create Scripts" context menu item will be enabled. From here, you have two choices: use the settings from the original script header or use the target database override setting (see that advanced topic).

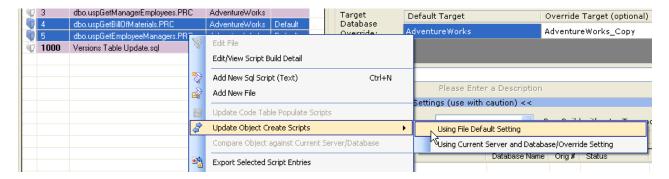

2. Once you have selected how to re-generate the scripts, you are presented with a confirmation window (similar to the one from the original scripting), then just click "Update Checked Files" update the scripts in the project file.

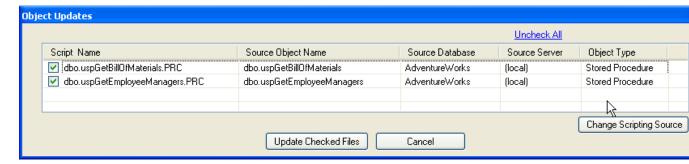

3. You can also update the scripts for *all* scriptable objects in the project file via the "Scripting → Update Object Create Scripts" main menu option.

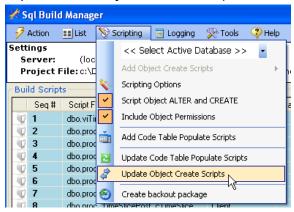

# Creating a "Back out Package"

There may be an instance where after you have already committed a package to an environment that you realize something is wrong and you need to back out your changes. Since you've committed and you can't do a rollback, you could restore from a backup copy. Alternatively, you can create a back out package that will revert your changes. Sql Build Manager can automate much of this back out creation as long as you have an unaltered version of the database somewhere (i.e. to this BEFORE you apply your changes to your production database!). To get started, click on the "Scripting  $\rightarrow$  Create back out package" main menu option.

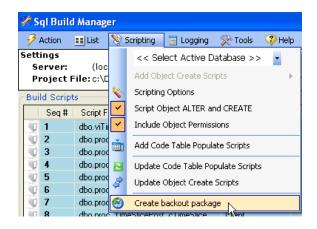

This will open update the Backout Package form. To change your database source to an unaltered version of your database, use the "Action → Change SQL Server Connection" menu option, selecting both your server and database name. The selection will appear in the gray panel for reference. The two list boxes are as follows:

"Scripts that will be updated" – these are scripts that the Sql Build Manager recognizes as having been scripted through the tool. Because of this, it will know how to re-script them from the new target.

"Scripts that will NOT be updated" – scripts in this list fall in 1 of two categories.

- First, is "Not found on Target Server" this means that the object in your build package hasn't been created on the new source. Since this is a new object, you must decide on your own what to do with it (i.e. leave it there since it's new and it doesn't really matter, or create a drop script
- Second, is "Manual Scripts" this means that the script is something you wrote, not something the tool created for you. Because of this, you will need to determine what action needs to be taken for a back out.

Once you have set the source server and database, reviewed this lists, and set the back out file name (which will default to "Backout\_<original package name>", just click the "Create Back out Package" button. If there are any errors, the back out package will not be created and you can use the "Help > View Application Log File" link to view the errors.

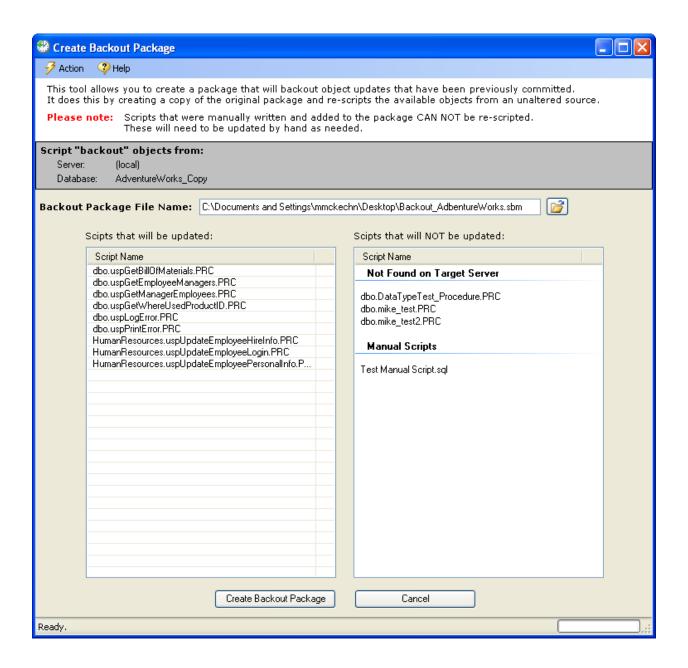

# **Reporting and Adhoc Queries**

# **Script Status Reporting**

This process will check across multiple databases to see whether or not the scripts configured in your Sql Build File (.sbm or .sbx) have been run on those databases and if they have been run, whether or not they are in sync with the build file.

From the main Sql Build Manager window, select Action → Configure Multi Server/Database
 Run

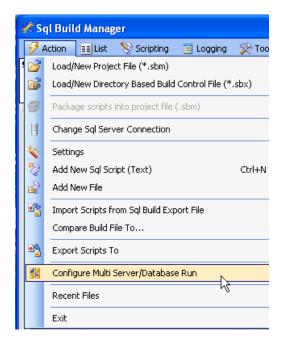

- Configure the databases you want to generate the report against. (See <u>Configuring Multiple</u> Database Targets)
- 3. From the opened Multiple Database Run Configuration Page, select the Reports → Script Status Report menu item

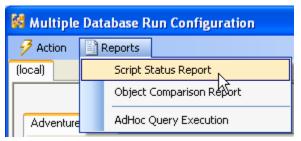

4. The Script Status Reporting window will display.

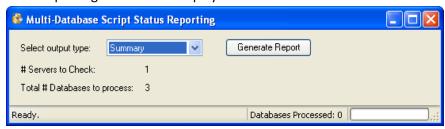

From this window, you can select the output type you would like for the report.

Summary: A pared down report that shows only scripts that are not synchronized between the build file and the target database and presents in an HTML document. HTML: A full HTML report showing the status of all the scripts in the build file. Those that are out of sync are presented in red.

CSV: A full report showing the status of all scripts in the build file.

XML: A full report of the raw data for all the scripts in the build file.

5. To get the report, click the Generate Report button. You will be prompted to provide a file name to save the report output, and then the program will thread out the processing, collate the results and present the report in the default viewer for the specified file type.

# **Object Comparison Report**

This report option will scan your configured database and generate hash values for all of the database objects in them. It will then create a report showing which objects are not in sync with the baseline database chosen. NOTE: running this report may be very time consuming depending on the number of objects in the databases and the number of databases configured for comparison.

From the main Sql Build Manager window, select Action → Configure Multi Server/Database
 Run

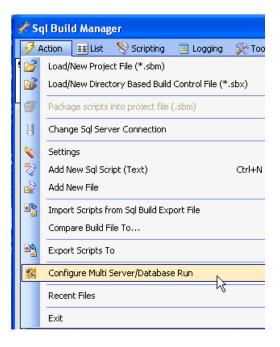

- Configure the databases you want to generate the report against. (See <u>Configuring Multiple</u> <u>Database Targets</u>). The database that is configured with the lowest sequence number will be used as the baseline database.
- 3. From the opened Multiple Database Run Configuration Page, select the Reports → Object Comparison Report menu item

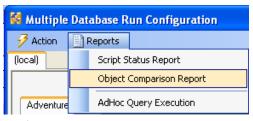

4. The Object Comparison Report form will display.

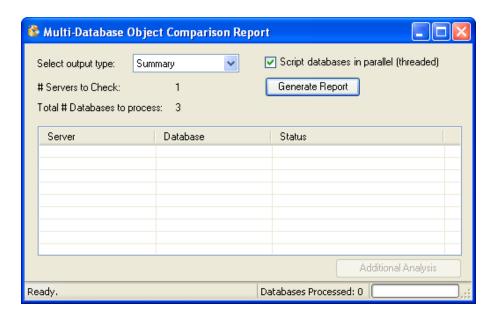

From this window, you can select the output type you would like for the report.

Summary: A pared down report that shows only the objects that are not synchronized between databases. This report will present the server, database, object type, object name and status of that object with relation to the base database.

XML: A full report of the raw data for the objects in the database

You also have the option to run the report in parallel/threaded fashion or single threaded. While the parallel option will generally be faster, it does have the potential to impact the responsiveness of your computer.

- 6. To get the report, click the Generate Report button. You will be prompted to provide a file name to save the report output, and then the program will begin processing. The status of the processing on each database is displayed in the table. Once complete it will collate the results and present the report in the default viewer for the specified file type.
- 7. After the processing is completed, the "Additional Analysis" button is enabled. Clicking this button will present a Comparison Analysis window where you have the ability to change the baseline database to be any database that was used in the comparison. Selecting a database and clicking Generate Report will create a new summary report and open it in your default HTML viewer. Note that this option does not re-scan the databases but rather reuses the data gleaned in the original run so there is no processing delay or performance impact.

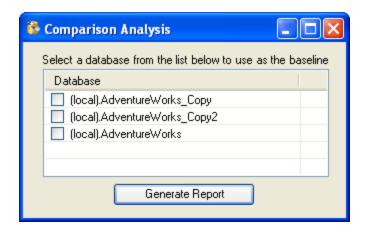

# **Running Adhoc Queries against multiple targets**

This option allows you to run any query you specify against multiple databases at once. These databases can be spread across multiple servers as well. A report with the collated results is presented in the format you select.

From the main Sql Build Manager window, select Action → Configure Multi Server/Database
 Run

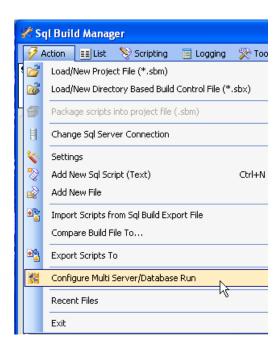

- Configure the databases you want to run the Adhoc query against. (See <u>Configuring Multiple</u> <u>Database Targets</u>)
- 3. From the opened Multiple Database Run Configuration Page, select the Reports → Adhoc Query Execution menu item

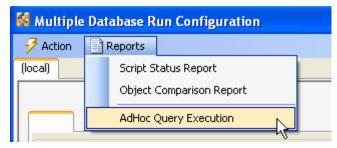

4. The query window will display. In this window, you have the option to select the output type for the report:

CSV - comma separated values

HTML - a formatted HTML report

XML - the raw data retrieved in XML format.

Also through the Action menu item, you can Open or Save a SQL query for reuse.

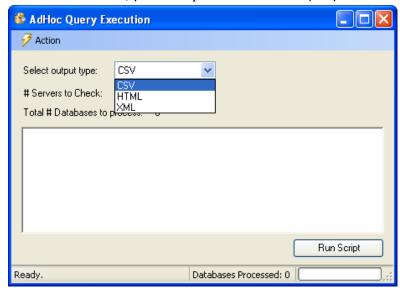

5. Once you have selected your output type and either typed in your query or opened an existing query from a file, click the Run Script button. You will be prompted for a location and file name to save the results then the program will then thread out the execution of the script to all of the database targets you specified in step #2, collect the data, collate it and open the output file in the default viewer for the specified file type. The columns included in the report are the server name, database name, row count and then the columns specified in the query you provided.

# **Stored Procedure Testing**

# **Stored Procedure Testing-Setup**

# Creating your first test configuration

1. You access the stored procedure testing module via the main screen *Tools | Stored Procedure Testing* menu option

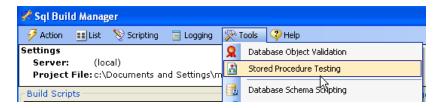

2. This will open up a new Stored Procedure Test Configuration window. To get going, you will need to create a new test configuration. Use the File → Open/New Test Configuration menu option to open up a file dialog window. Type in your file name and click "Open". You will now see a "Select Database" window populated with the list of databases available on your current server. A configuration can only address a single database, so if you need to test different stored procedures on another database, you will need to create another configuration. Note however, if you have two or more databases with the same stored procedures, you can use a single configuration across those databases.

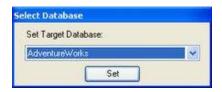

3. Now that you have your database set, you can start selecting stored procedures and creating test cases.

### **Adding Stored Procedures**

1. To add your first test case, right-click n the white area on the left (this is where your selected stored procedures and test cases will soon display) and select the only active option - Add New Stored Procedure; this will give you the Stored Procedure list:

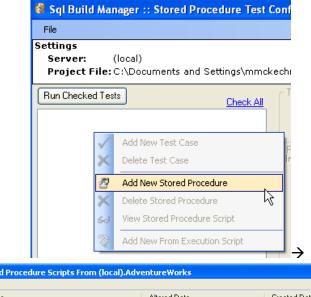

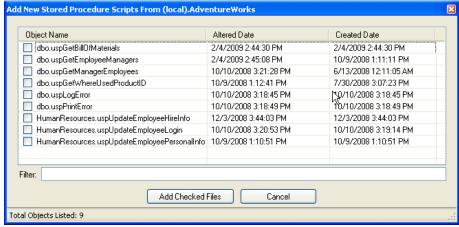

2. From this list (which shows all of the user stored procedures on the target database that have not been previously selected), check the stored procedures that you want to create test cases for (this will eventually be all of them right?) and click "Add Checked Files".

### Creating a test case

1. To create a test case, select a stored procedure from the left side list and right-click to pull up the menu. From this menu, select "Add New Test Case to <sp name>".

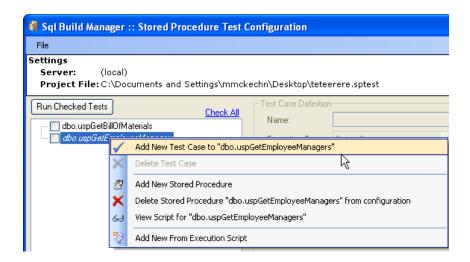

2. This will then activate the right side, test configuration section of the screen where you can setup the test

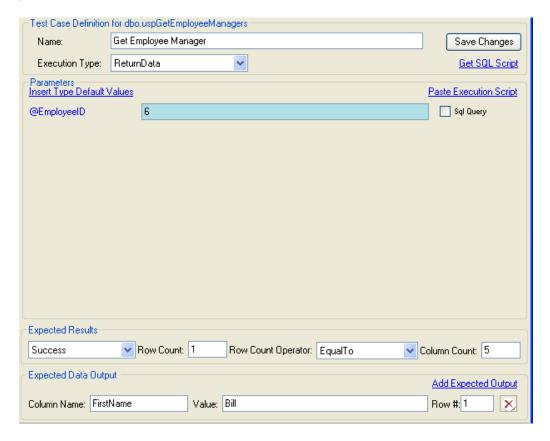

## **Test Case Definition**

- 1. *Name* required. Sets the descriptive name of the test. This is what will appear in the tree view on the left of the screen
- 2. Execution Type required. A drop down selection of ReturnData: expects that a result set with 1 or more columns and possibly 0-n rows returned

NonQuery: a stored procedure that does not return data (an insert, update or delete for example)

Scalar: expects that the result set consists of a single data point (i.e. 1 row with 1 column)

#### **Parameters**

- 1. *Parameters* optional based on the stored procedure. These are the parameters derived from the stored procedure as it exists in the database. The type of each can be displayed by hovering over the name of the parameter.
- 2. Parameters with "Sql Query" set optional. This will create an array of unit tests, one for each result set of the query. For example, if the employee table has 10 employees, and you paste in a SQL statement "SELECT EmployeeID FROM Employees", then save and execute the test, you will run 10 tests.

NOTE: The query should only return one column of data. Also if there are multiple parameters, this can be used in combination to create an exponential number of tests.

## **Expected Results**

1. *Result* - required. One of 4 result types must be set for the execution of the stored procedure:

Success: The stored procedure executed properly. No exceptions were thrown by SQL Server

GenericSqlException: If you expect that with your parameter values set, you will get an execution exception

PKViolation: If you are forcing a Primary Key violation with your parameter values FKViolation: If you are forcing a Foreign Key violation with your parameter values

- 2. *Row Count* -optional. If you want to check that the proper number of rows is returned with the stored procedure, you can set this value.
- 3. Row Count Operator optional. Used in conjunction with the Row Count number. It allows you to specify that the row count be EqualTo, GreaterThan or LessThan the number specified in the Row Count.
- 4. *Column Count* optional. If you want to check that the proper number of rows is returned, you can set this value.

### **Expected Data Output**

You can add as many of these data checks as you'd like by clicking the "Add Expected Output" link button. For each one, there are 3 settings:

- 1. *Column Name* required. The name of the column that you would like to perform a data value check against.
- 2. *Value* required. The value that you expect in the designated column. NOTE: the value check is not case sensitive and does perform a trim, so extra spaces are also ignored.

3. Row # - optional. The row number of the returned data that should be checked for the value. If not specified, the first row is checked. Also, for you developers out there, this is a "1" based value so the first row returned would be Row #1 not Row #0.

#### **Additional Features**

- **Get SQL Script** generates for you the SQL that will be executed bases on the current parameter value setting to allow you to cut and paste as needed.
- Insert Type Default Values puts in a non-null value for each parameter. For numeric, it adds the default value of 0. For strings and characters is adds in an empty string. For date/time, it adds the current date and time.
- Paste Execution Script if you use SQL server profile, you can paste in the execution script you
  glean from there. The tool will parse out the parameters and values and insert them into the
  proper place.

# **Stored Procedure Testing - Execution (Manual and Automated)**

Once you have <u>set up your stored procedure tests</u>, you'll of course want to run them, this will explain how to do that and also interpret the results you see.

## **Running your stored procedure tests (manual)**

1. Execution of your tests is very straightforward. Simply check the tests you want to run (or use the "Check All" link) and click the "Run Checked Test" button. An execution/results window will open up and the tests will automatically start.

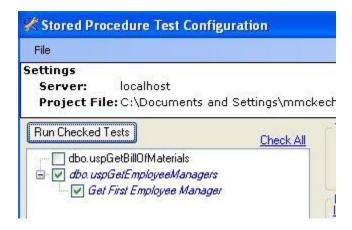

### **Interpreting the results**

1. The tool will run through all of the tests you had checked, logging the results for each test and displaying the summary results in the execution window

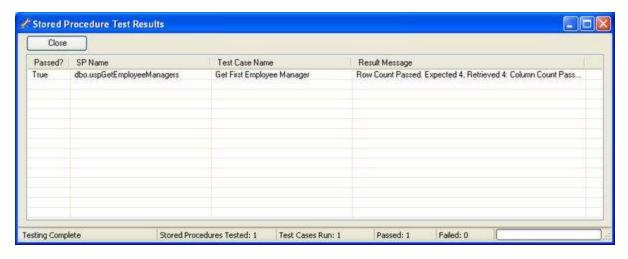

- 2. For each test run, you will get a result row, with an success/failure indicator, the stored procedure name, the test case name and the results summary.(Note: if there is a failure, the row will be highlighted in red). There is also a summary across the bottom, listing the number of stored procedures that were tested, the number of test cases executed, the number passed and the number failed.
- 3. To view the result details of the test, you can right-click on the results row and select "Show Detailed Results". The detail window will pop-up. In the top section you will get the same information as the summary, however the results is now fully displayed showing all of the criteria that were used in the test and the actual results retrieved. In the bottom section, the actual SQL that was executed is shown in case you need to retrieve it for another use.

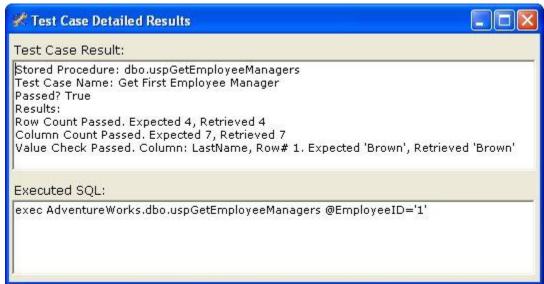

### Saving the results

If you need to save your results for later review or for proof of testing, you can do that too. From the results summary page, you can right-click and display the menu. Select the "Save All Test Results". The resulting file will be an XML document that contains all of the detailed information regarding the test

execution that you can get via the forms above, plus the name of the target server, target database, and start and end times. Also, the test case definition is included with each result.

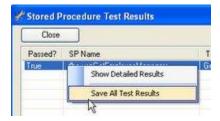

# **Automating stored procedure testing**

You can easily automate your stored procedure testing by taking advantage of the console helper executable and <u>command-line execution</u>. Running a stored procedure test, you will need 4 command line parameters:

- /test=".sptest config file" informs the tool that you will be performing a stored procedure test execution using the supplied test configuration file.
- /server=serverName sets the target server to connect to
- /database=target server sets the target database to run the stored procedures on
- /log=logfilename.xml sets the name of the XML results file you want the results sent to.

Example: SqlBuildManager.Console.exe /test="test3.sptest" /server=myserver /database=myDb /log="C:\logfile.xml"

# **Additional Program Information**

# **Associated File Types**

The application has multiple file types associated with it at install time. These files serve many purposes for different features of the application.

- .sbm: Single file package that contain the scripts, script metadata and run result history for the package.
- .sbx : SML configuration file. This contains the script metadata for run time settings. The scripts are assumed to be in the same folder as the .sbx file. This file can be packaged into a single .sbm file via the Action → Package Scripts into Project File (.sbm) menu option.

• .sbe: A "Sql Build Export" file. The product of an export of scripts from a .sbm file. This is essentially the same as a .sbm file, but is used to denote scripts that are intended to be imported into another sbm file.

- .multiDb : Multi-database execution configuration file. See <u>Configuring Multiple Database</u>

  <u>Targets</u>.
- .multiDbQ : Multi-database configuration query file. See Create Configuration via Query
- .audit: a auditing script creation template file. These files are used to create a group of tables that require data auditing. The program can then generate audit tables and triggers for these tables.
- .sqlauto: a configuration file for automated schema scripting. This can be used for creating a scheduled task to generate DDL scripts for databases on a regular basis
- .sts: Sql Table Scripting. A configuration file of "look-up" or "code tables". From this, the program can create script files that can be used to replicate their contents to other environments. These scripts are re-runable and handle both inserts and updates of values.
- .sptest: Stored Procedure test configuration file. With not programming, the application can create unit tests for stored procedures. You can supply standard or query based input values and interrogate execution times and return values to determine pass/fail criteria.

# **Database Analysis**

Sql Build Manager has the built in features to run size and utilization analysis against a SQL server.

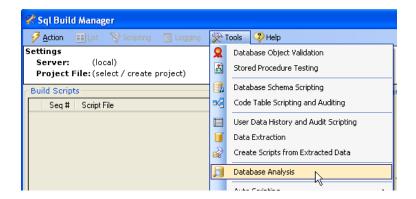

# **Server Analysis**

1. Upon selecting the Tools → Database Analysis menu option, the Database Size Summary window will open. On loading, it will begin scanning the current server (as identified in both the title bar and the "Recent Servers" drop down box to gather the data.

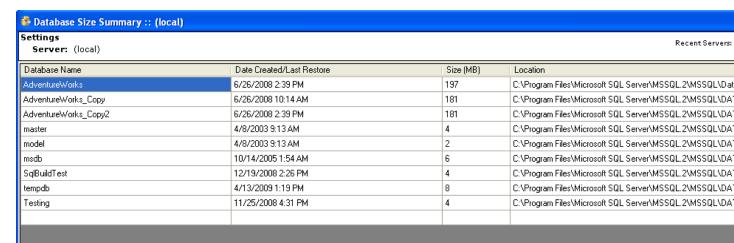

- 2. Once the scan is complete, you the grid will be populated with four pieces of data for each database associated with the server:
  - Database Name fairly obvious!
  - Date Created/Last Restore this is the date that the associated master database has for the creation date of the database. This date is updated whenever a database is restored from a back-up as well
  - Size (MB) again, fairly obvious. This is the size that SQL Server has allocated for the database MDF file.
  - Location The physical drive path where the MDF file is located. Note that the path is relative to the SQL Server, not your local machine.
- 3. You can run analysis on another server by changing the database selection in the "Recent Servers" drop down

## **Individual Database Details**

1. From the Database Size Summary form, you can gather individual database details by right-clicking on the database and selecting the Get Database Details menu item.

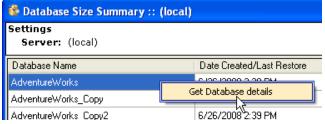

2. The size analysis for the selected database will run and load the data form. This contains data about each table in the database. (These columns are all sortable)

- Table Name obvious.
- Row Count the number of rows that SQL Server currently reports from its statistics (not always the same as a "SELECT count(\*)..." query, but generally very close
- Data the size of the data stored in the table (in KB)
- Indexes the size of all of the indexes associated with the table (in KB)
- Unused the amount of space that is allocated to the table but it currently empty (in KB)
- Total the total amount of space that SQL Server has allocated for this table and all of its indexes
- Average Data the average amount of space used per row in the table
- Average Index the average amount of space used per row for all of the indexes on the table

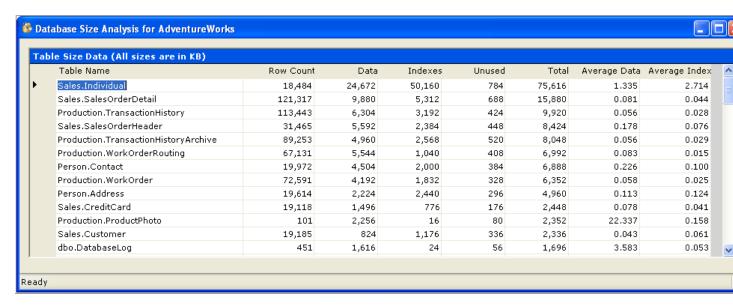

### **Data Extraction and Insertion**

Sql Build Manager has the ability to extract non-binary data out of a table and store it in a formatted file. Conversely, it can take this formatted data and create pairs if INSERT/UPDATE statements for reinsertion and or updating of this data. It can also be used to synchronize data between environments.

NOTE: There is a current limitation with this extract. It will not properly handle data that contains in-line carriage returns. This will cause a formatting error of the insert/update scripts.

## **Data Extraction**

 Open the Data Extraction form via the Tools → Data Extraction menu item from the main window

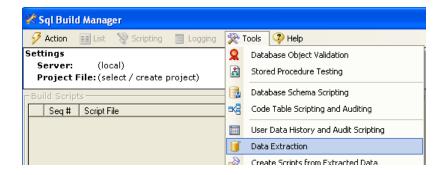

- 2. On the Data Extract window, you will need to do the following:
  - a. Select your output directory via the Action  $\rightarrow$  Change Destination Folder menu.
  - b. Select your source database with the "Select Database" dropdown list. (You can change your server via the Action → Change SQL Server Connection menu item or the Recent Servers list)
  - c. Once you select the database, the Tables to Script list will populate with the table list for that database as well as the row count for each table.
  - d. Next, check the tables you want to extract from and click the "Extract Data" link.
  - e. The files that were created display in the "Extract Results" list. If you want to open a file, you can right-click on it and select "Open File".

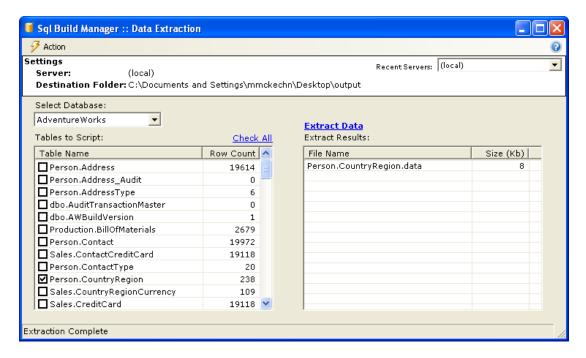

# **Data Insertion Script Creation**

Once you have <u>extracted data</u>, what are you to do with it? Well, you can always generate scripts to put it back! This is useful create a restore for a table and also to move data easily from one environment to

another. In order to get it back into a table, you'll need to create the INSERT/UPDATE script combinations for the extracted data.

 Open the Data Extract Script Creation Form via the Tools → Create Scripts from Extracted Data menu option.

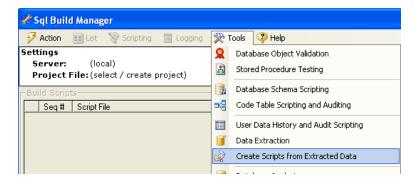

2. Open a data extract file (\*.data) via the Action → Open Data Extract File menu item. Once you select the file, its contents will be loaded into the top text box and the script creation process will be kicked off. The generated scripts are displayed in the bottom text box. These scripts are suitable to be copied and pasted into a Sql Build Manager project file or SQL management studio window for execution.

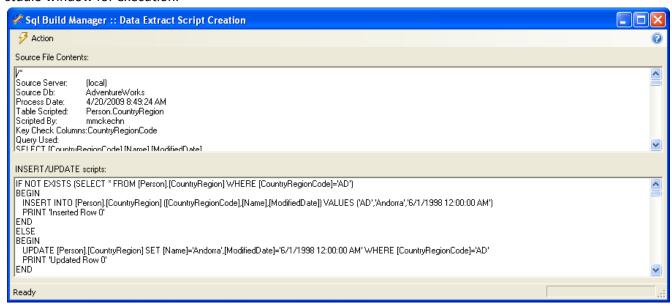

# **Database Object Validation**

Do you know if your database views, stored procedures and functions are all in sync? Are all of your table references correct? This functionality attempts to scan your database and alert you of potential errors – before you find them at runtime. The validation consists of the following checks:

- Execution of sp\_helptext system procedure for the objects: This checks to ensure that there is no discrepancy in the object registration in the database
- SQL parsing: Runs a SQL server query parse for the object definition. This uses SQL server's builtin functionality to run through the definition and check for the validity of referenced tables, columns, views, etc
- Execution of sp\_depends system stored procedure for the objects: Another means for SQL Server
  to check the validity of table references. NOTE: If there is a cross-database join. SQL server will
  not necessarily detect the dependency, in which case the validation will return a status alerting
  you of such.
- 1. Open the Database Object Validation form using the Tools → Database Object Validation menu item.

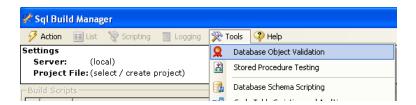

 On the form, select the database you want to check in the database dropdown list. (You can also change your SQL Server connection via the Action → Change Sql Server Connection menu option or Recent Servers list).

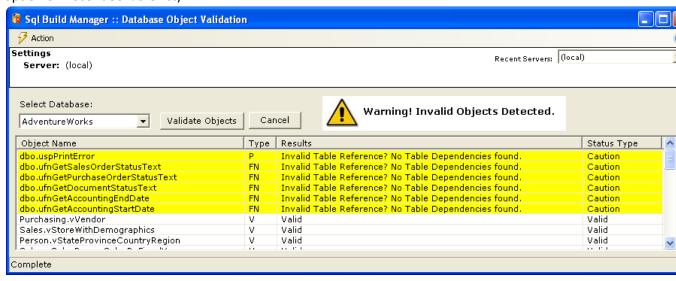

- 3. The list will populate with the checked Stored Procedures (type 'P'), Function (type 'FN') and Views (type 'V'). There are 4 status types that you can get in the result:
  - a. Valid self explanatory. The object passes the validation tests
  - b. Invalid again, self explanatory. The object fails one of the validations. You will get a detail of the failure in the Results column.
  - c. Caution a warning. This doesn't necessarily mean that the object is invalid, but will let you know what to look for in the Results column.

d. Cross Database Join – another warning. The tool detected a possible join across databases and lets you now that is could not fully validate the references.

If there are any items that do not return a Valid status, the warning message will display.

# **Rebuilding Previously Committed Build Packages**

One of the useful features of the logging that Sql Build Manager performs is that it allows the tool to also reverse engineer a build package that has been committed to a database (or combination of databases). This allows you to re-create a package with all of the scripts of the original to archive off, or run against another environment.

 Open the Rebuild Sql Build Manager File form with the Tools → Rebuild Previously Committed Build File menu item

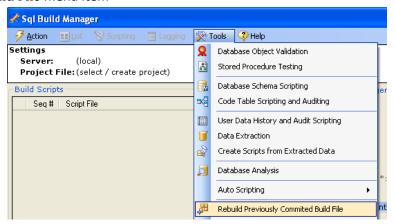

2. When the form opens, it will automatically scan the server you are connected to. It will populate the table with all of the build files that it found, originally sorted in reverse chronological order. Also in the list are the database(s) that the build file was run against, and the number of scripts that were included in the file. You can change the server via the Action → Changes Sql Server Connection or Recent Servers drop down

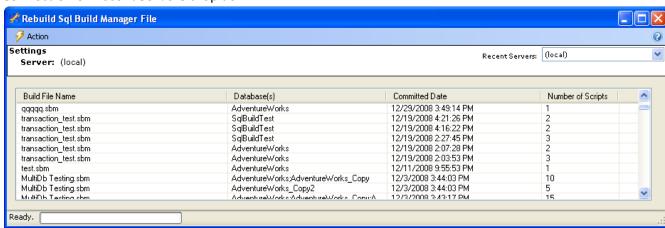

3. Once you pick a build file to reconstruct, select it in the list, then right-click and select Rebuild File context menu item. You will then be prompted where to save the file.

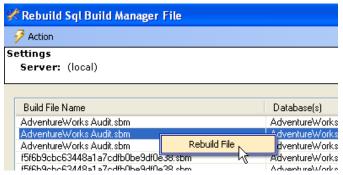

4. After the rebuild is completed, you will be prompted whether or not you want to open this new file. Selecting "Yes" will... you guessed it... open the file

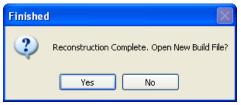

5. Once the file opens, you will notice that all of the scripts are marked as "Run Once". This may or may not have been the original setting. The logging does not record your runtime settings, so it defaults to the "safest" setting. You can however, update these settings as needed for you to reuse the package.

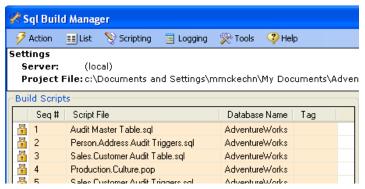

# **Enterprise / Team Settings**

This feature in Sql Build Manager allows you to manage certain settings for a team, rather than having an isolated/ per installation settings. This is managed by a settings configuration file that needs to be accessible by all of your users.

### **Enterprise/Team Settings Configuration File**

The team settings are controlled via a common configuration file that each installation can read from. This can be handled via either placing this file in a common file share or making it available via an http URL. If for some reason the file is not readable, the tool will use settings it was last able to retrieve. The configuration file in an XML formatted file conforming to a specific XSD schema (this schema is called EnterpriseConfiguration.xsd and can be found in your installation folder).

### appSettings Key/Value Pair

To point your Sql Build Manager installation to the team configuration file, you will need to edit the application configuration file Sql Build Manager.exe.config. In this file add or edit the appSettings section's key "Enterprise.ConfigFileLoation" and set the value to either a file share location, UNC path, or HTTP URL where you team settings file can be found. Upon restarting the application, it will now use this file for team settings.

```
<add key="Enterprise.ConfigFileLocation" value="I:\mmckechney\Sql Build Manager\Enterprise\Enterprise\ConfigFileLocation" value="I:\mmckechney\Sql Build Manager\Enterprise\Enterprise\ConfigFileLocation" value="I:\mmckechney\Sql Build Manager\Enterprise\Enterprise\Enterprise\ConfigFileLocation" value="I:\mmckechney\Sql Build Manager\Enterprise\Enterprise\Enterprise\ConfigFileLocation" value="I:\mmckechney\Sql Build Manager\Enterprise\Enterprise\Enterprise\Enterprise\ConfigFileLocation" value="I:\mmckechney\Sql Build Manager\Enterprise\Enterprise\Enterprise\Enterprise\Enterprise\Enterprise\ConfigFileLocation" value="I:\mmckechney\Sql Build Manager\Enterprise\Enterprise\E
```

# **Script Change Settings**

# **Table Change Watch**

This team setting lets you put "alerts" on table changes. It detects ALTER TABLE and DROP TABLE change scripts upon saving from the Edit Script Text window. It then compares these table change scripts against a list of tables that are being "watched". If there is a match, the alert window is displayed. This window gives the following information:

- Notice that this is a Table Change Watch, what it is and how to send the notification
- A description of the alert should explain what the alert is for
- A list of tables modified list the tables altered in your script that matched an item in the watch list
- A list of folks that wanted the alert.

To give these folks their notice, you'll need to click the "Send Notification" button (for each alert box if there is more than one). This will open your default e-mail program with a configured, populated e-mail – just click "Send".

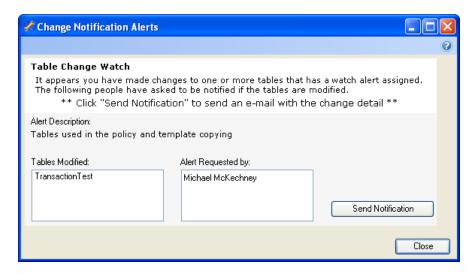

### **Configuring Table Change Watch**

The file can contain one or more <TableWatch> elements and each of these can contain one or more Table and Notify elements. You can use any XML editor to help you create the file, but one that can validate against the schema will be the most helpful.

# **Script Policy Settings**

<u>Script policies</u> are enforced via configuration so you can turn them on and off as needed. This is handled via <ScriptPolicy> elements in the EnterpriseConfiguration.xml file. Each script policy will have its own element and PolicyId value. You can turn off policy enforcement by either removing the element or setting the Enforce attribute value to false.

The current list of PolicyId's is:

- CommentHeaderPolicy
- ConstraintNamePolicy
- GrantExecutePolicy
- GrantExecuteToPublicPolicy
- QualifiedNamesPolicy
- ReRunablePolicy
- SelectStarPolicy
- StoredProcParameterPolicy

WithNoLockPolicy

The StoredProcParameterPolicy is additionally configurable with 4 "Arguments" that are added via <Argument> sub-elements. The allowed argument names are:

- Schema a stored procedure filter setting. Selects the schema that the stored procedure must belong to in order to "match" for the policy check.
- TargetDatabase a stored procedure filter setting. The target database that the stored procedure needs to be targeted toward in order to "match for the policy check.
- Parameter the name of the stored procedure parameter (with the "@") that you want to make sure is included in the stored procedure signatures.
- SqlType the SQL type of the parameter that you want to make sure is included in the stored procedure signatures.

# **Feature Access Settings**

There is the ability to activate/deactivate features by user. Currently, the only feature that is under control is the access to the Remote Execution Service. The <FeatureAccess> element contains both a FeatureId attribute (currently, only "RemoteExecution" is valid) and a Boolean value of Enabled. A sub-element of <Allow> takes a LoginId value that should be set to the userid of the user that has access to the particular feature.